# AUDACITY

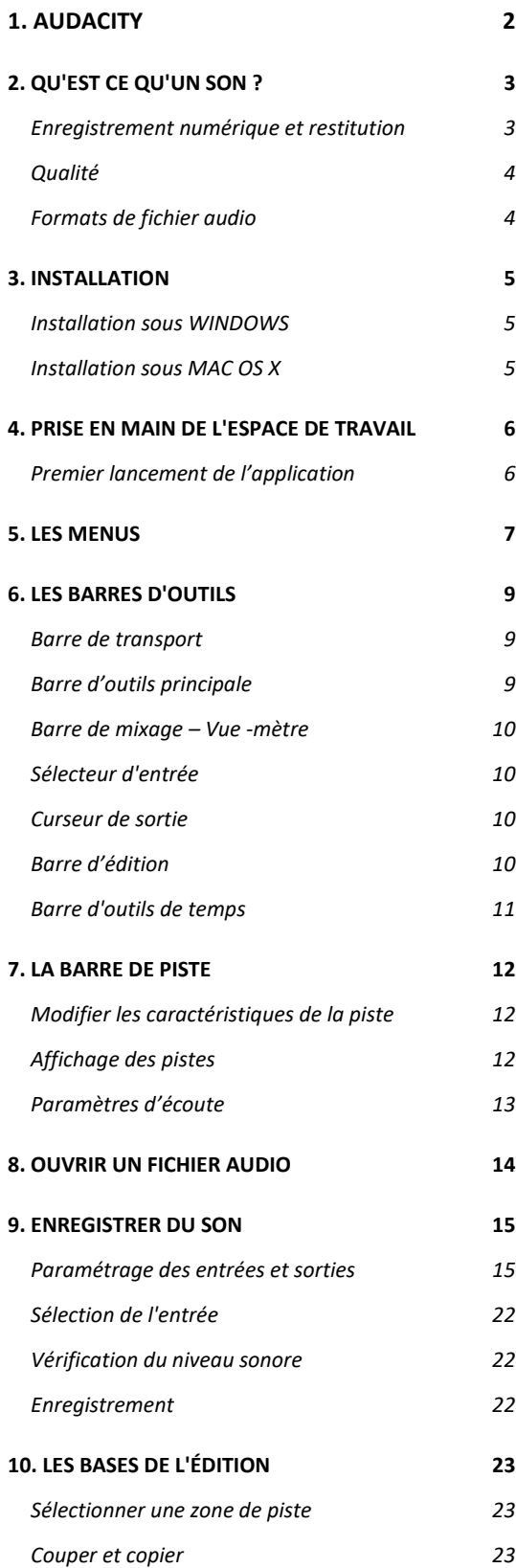

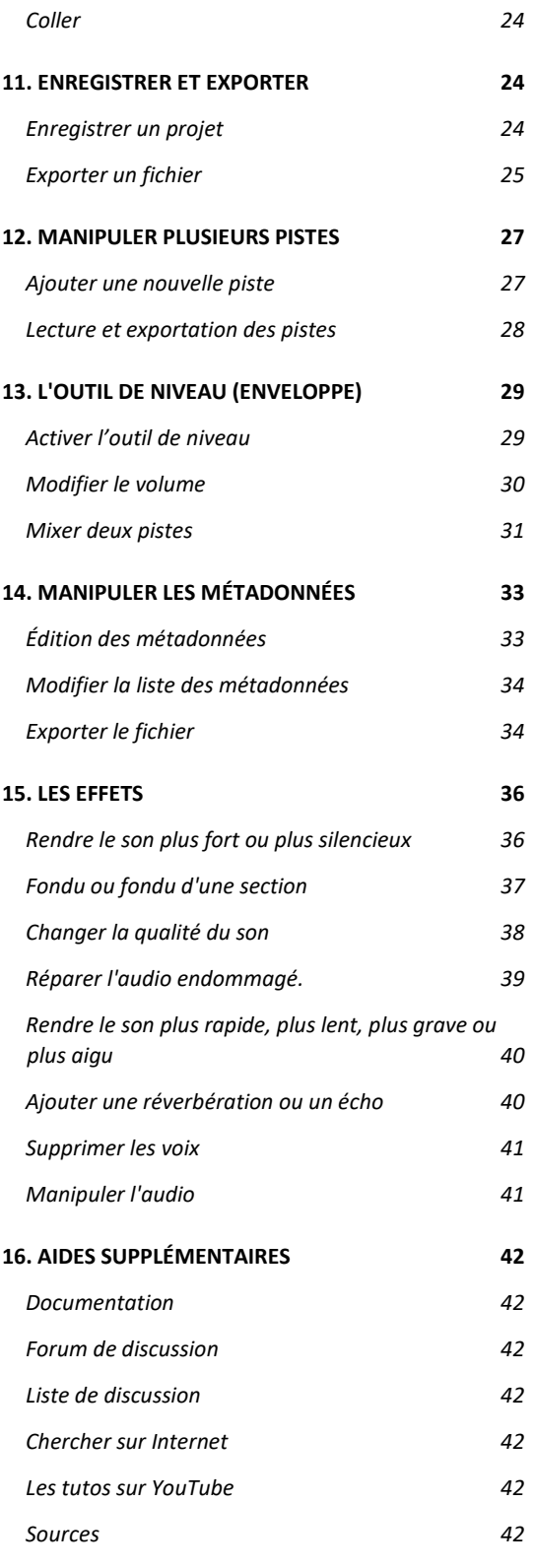

## <span id="page-1-0"></span>**1. AUDACITY**

Audacity fait partie des logiciels que l'on peut ranger dans la catégorie des *éditeurs audio*. Cela signifie qu'il peut enregistrer, lire et modifier des données audios. Vous pouvez l'utiliser pour enregistrer des sons tels que la parole ou un instrument de musique, puis les combiner pour fabriquer des documentaires, de la musique, ou encore des fichiers destinés à être podcaster.

Audacity est un logiciel de traitement du son gratuit. Il est destiné à enregistrer, importer, exporter des fichiers sonores sous différents formats, notamment.wav et.mp3.

L'enregistrement et l'édition audio sont réalisés à l'aide d'un ordinateur (avec un logiciel tel qu'Audacity), et les sons sont conservés sur celui-ci. Le processus est ainsi accéléré et nécessite alors un espace physique de stockage largement plus faible !

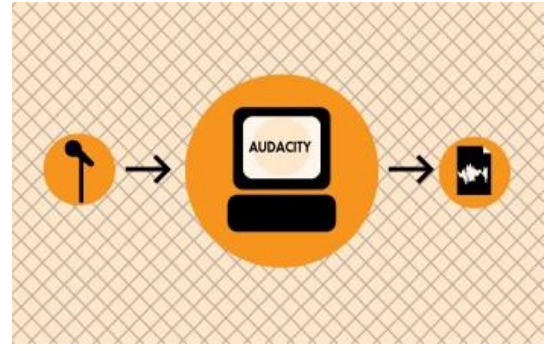

Audacity est un des outils dont vous aurez besoin pour réaliser ces opérations. Disponible pour Linux, Windows et Mac OS X, il conviendra à la plupart de vos besoins, y compris pour des travaux professionnels.

**Ce manuel est basé sur la version Audacity 2.4.2 avec des éléments de la version 3.0**

## <span id="page-2-0"></span>**2. QU'EST CE QU'UN SON ?**

Un son est une onde issue de la vibration de l'air, et que nous entendons grâce à des appareils qui y sont particulièrement sensibles : nos oreilles. Pour bien comprendre ce phénomène, imaginons un son très simple et assez courant : un claquement de main. En se frappant l'une l'autre, les mains engendrent une onde d'air pressurisé qui se déplace à 340 mètres par secondes (la fameuse vitesse du son). Lorsque cette onde atteint une oreille, elle génère une légère pression sur le tympan, dont la vibration produite restitue le son initial.

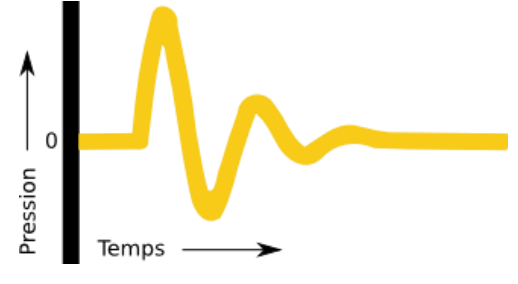

Un claquement de mains est un événement court causant une onde simple qui s'évanouit rapidement. Cette forme d'onde est représentée par l'image précédente.

D'autres ondes sonores peuvent durer plus longtemps. Un carillon est un excellent exemple. Lorsqu'il est actionné, sa cloche vibre à une fréquence donnée, faisant vibrer l'air environnant, ce qui engendre une onde continue de même fréquence. L'onde de pression ressemble alors au schéma suivant :

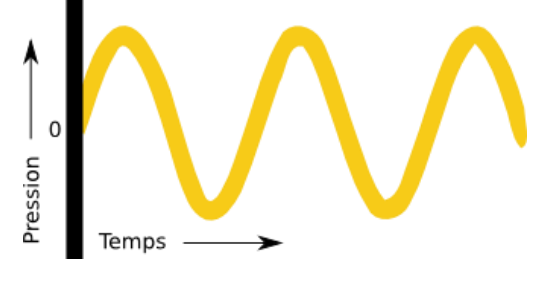

Ces deux types d'ondes sont appelées *ondes sonores*, ou encore *ondes acoustiques*.

## <span id="page-2-1"></span>**Enregistrement numérique et restitution**

Un *microphone* consiste en une fine membrane qui vibre lorsqu'elle rencontre des ondes acoustiques. Les mouvements de la membrane sont alors transformés en signaux électriques. Fondamentalement, il s'agit donc d'un convertisseur d'ondes acoustiques en ondes électriques.

Examinons la forme de l'onde électrique issue du microphone :

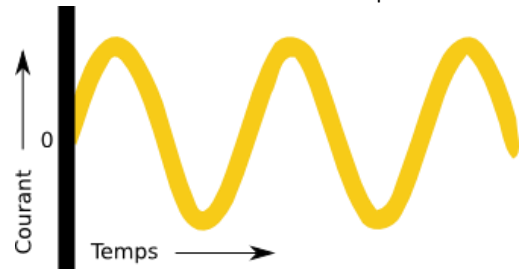

Vous remarquerez qu'elle est très proche de celle que nous venons de voir précédemment. La différence principale est que nous mesurons ici non plus une pression, mais un courant électrique. Nous pourrions même dire que la forme de ce dernier signal est *analogue* à celle du signal original. C'est la raison pour laquelle les ondes électriques qui représentent une onde sonore sont appelées des *ondes analogiques*.

L'outil principal utilisé pour enregistrement numérique est un *convertisseur analogique-numérique* (CAN, ou, en anglais, ADC - Analog-to-Digital Converter). Le CAN mesure la tension d'une onde électrique plusieurs milliers de fois par secondes, puis utilise ces mesures pour créer une carte du signal électrique :

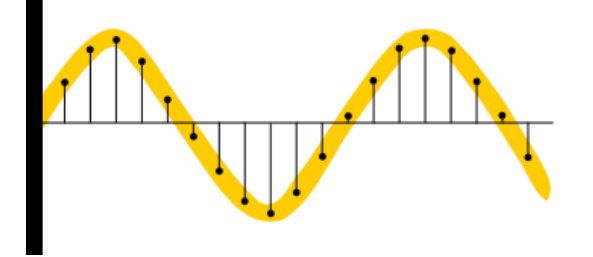

Chaque point sur la figure précédente représente un échantillon. Seules les valeurs de ces points discrets sont conservées, et tout le signal original compris entre deux points est abandonné. Ainsi, plus le nombre d'échantillon, pour une période donnée, est important, plus l'enregistrement numérique est précis.

La *restitution* d'un signal audio-numérique utilise un mécanisme inverse appelé *convertisseur numérique-analogique* (CNA, ou, en anglais, DAC - Digital-to-Analog Converter). Il génère, à partir de l'échantillon numérique, une onde électrique. Dans un ordinateur, cette onde est transmise à une carte son, puis à un casque ou des haut-parleurs qui recréent l'onde sonore originale par la vibration de leurs membranes.

La carte son d'un ordinateur est équipée d'un convertisseur analogique-numérique pour l'enregistrement, et d'un convertisseur numérique-analogique pour lire les fichiers audios. Le système d'exploitation (Windows, Mac OS X, Linux, etc.) sert généralement d'interface entre la carte son et les applications dédiées à la capture, l'édition ou la restitution des fichiers audio.

## <span id="page-3-0"></span>**Qualité**

Deux facteurs déterminent la qualité d'un enregistrement numérique :

- Le *taux d'échantillonnage*, qui représente le taux avec lequel l'ADC effectue l'enregistrement des échantillons et le DAC les rejoue. Le taux d'échantillonnage est mesuré en Hertz (Hz), ou échantillons par secondes. Un CD audio utilise un taux de 44 100 Hz (souvent noté de façon raccourcie 44 kHz).
- Le *format d'échantillonnage*, ou taille d'échantillonnage, qui détermine le nombre de bits utilisés pour représenter chaque échantillon. Le taux d'échantillonnage peut être considéré comme une précision horizontale, et le format d'échantillonnage comme une précision verticale. Un CD audio a une précision de 16 bits.

Les taux d'échantillonnage les plus élevés permettent un enregistrement numérique plus précis sur les fréquences les plus hautes.

Les formats d'échantillonnage les plus élevés offrent une meilleure dynamique d'amplitude et une meilleure reproduction des sons forts et faibles.

## <span id="page-3-1"></span>**Formats de fichier audio**

Les deux principaux types de fichiers audios disponibles sur un ordinateur sont les suivants :

- Les fichiers PCM (Pulse Code Modulation, soit en français modulation d'impulsion codée). Il s'agit d'une technique pour laquelle chaque nombre, dans le fichier audio numérique, représente exactement un échantillon de la forme d'onde. Les formats les plus courants de fichiers PCM sont WAV (WAVE form audio format), AIFF (Audio Interchange File Format) et Sound Designer II.
- Les fichiers audios compressés. Les fichiers de ce type utilisent, pour les plus modernes d'entre eux, des algorithmes psychoacoustiques sophistiqués pour représenter les fréquences essentielles du signal audio dans un espace moindre comparé à un fichier PCM. Il s'agit par exemple des formats MP3 (MPEG-1/2 Audio Layer 3), Ogg Vorbis, et WMA (Windows Media Audio). L'utilisation de ces formats est économique en espace disque, mais diminue la qualité du son.

## <span id="page-4-0"></span>**3. INSTALLATION**

Audacity peut être déployé sur les principaux systèmes d'exploitation : Windows, les distributions Gnu/Linux, et Mac OS X. Dans certains cas, des mécanismes d'aide à l'installation sont proposés par le système, dans d'autre, il est nécessaire de télécharger un programme d'installation sur le site du projet [\(https://audacity.fr/](https://audacity.fr/) ). Les chapitres suivants vous expliqueront en détail comment faire.

## <span id="page-4-1"></span>**Installation sous WINDOWS**

Les utilisateurs de Windows bénéficient d'un fichier d'installation parfaitement adapté à leur système d'exploitation, pour peu que celui-ci soit raisonnablement récent (Audacity 2.4.2 fonctionne correctement sur Windows 7, 8.1 et Vista, mais veuillez noter que 7, 8 et Vista sont obsolètes et ne sont plus pris en charge par Microsoft). Préférez la version 3.0 sous Windows10. Son téléchargement et sa mise en œuvre sont très classiques :

- 1. Ouvrez dans votre navigateur favori la page de téléchargement du projet, puis cliquez sur la version choisie en fonction de votre version de système d'exploitation.
- 2. Téléchargez le programme d'installation (audacity-win-3.0.2.exe ) en cliquant sur le lien présent sur la page de téléchargement obtenue.
- 3. Lancez le programme obtenu pour démarrer l'installation.
- 4. Les étapes qui suivent sont classiques. Il vous suffit de choisir la langue, puis d'accepter la licence (GPL), puis de valider toutes les fenêtres en cliquant sur le bouton **Suivant**, ou revenir éventuellement en arrière pour modifier un paramètre avec le bouton **Retour**. Il est possible choisir un emplacement d'installation différent, mais à moins d'avoir une excellente raison de changer le dossier proposé, il est fortement conseillé de conserver l'emplacement par défaut.
- 5. Une fois arrivé à la page récapitulative des options d'installations, validez les choix en cliquant sur le bouton **Install**.
- 6. Une fois l'opération achevée, une dernière fenêtre vous propose de démarrer l'application dans la foulée. Si vous ne le souhaitez pas, décliquez l'option proposée. Dans tous les cas, terminez l'installation en cliquant sur le bouton **Terminé**.

## <span id="page-4-2"></span>**Installation sous MAC OS X**

Audacity 3.0 est disponible pour Mac OS X sous la forme d'image disque téléchargeable sur le site du projet.

L'installation classique s'effectue par l'intermédiaire d'une image disque. Pour cela :

- 1. Cliquez avec le bouton gauche sur le lien Audacity.dmg ci-dessous pour accéder à la page de téléchargement de Fosshub (où les téléchargements sont hébergés).
- 2. Cliquez ensuite avec le bouton gauche sur le lien Audacity macOS DMG pour démarrer le téléchargement.
- 3. Une fois le téléchargement terminé dans votre dossier Téléchargements, double-cliquez sur le fichier DMG pour le monter.
- 4. Faites glisser l'icône Audacity.app vers la droite sur le raccourci du dossier «Applications».
- 5. Vous pouvez également faire glisser Audacity hors du DMG vers n'importe quel autre emplacement. Vous avez besoin du mot de passe administrateur pour copier Audacity dans «Applications».
- 6. Lancez Audacity.app depuis / Applications ou depuis l'emplacement de votre choix.

## <span id="page-5-0"></span>**4. PRISE EN MAIN DE L'ESPACE DE TRAVAIL**

## <span id="page-5-1"></span>**Premier lancement de l'application**

L'installation est maintenant terminée. Si vous n'avez pas choisi de lancer l'application à la fin de la procédure d'installation, double-cliquez sur son icône sur le bureau ou dans le menu d'Audacity.

Au premier lancement, sélectionnez la langue que vous souhaitez utiliser dans l'application. Par la suite, tous les éléments (menus, infobulles, etc.) seront affichée dans cette langue. Cliquez sur **OK** pour valider ce choix et continuer le lancement. La fenêtre principale d'Audacity apparaît :

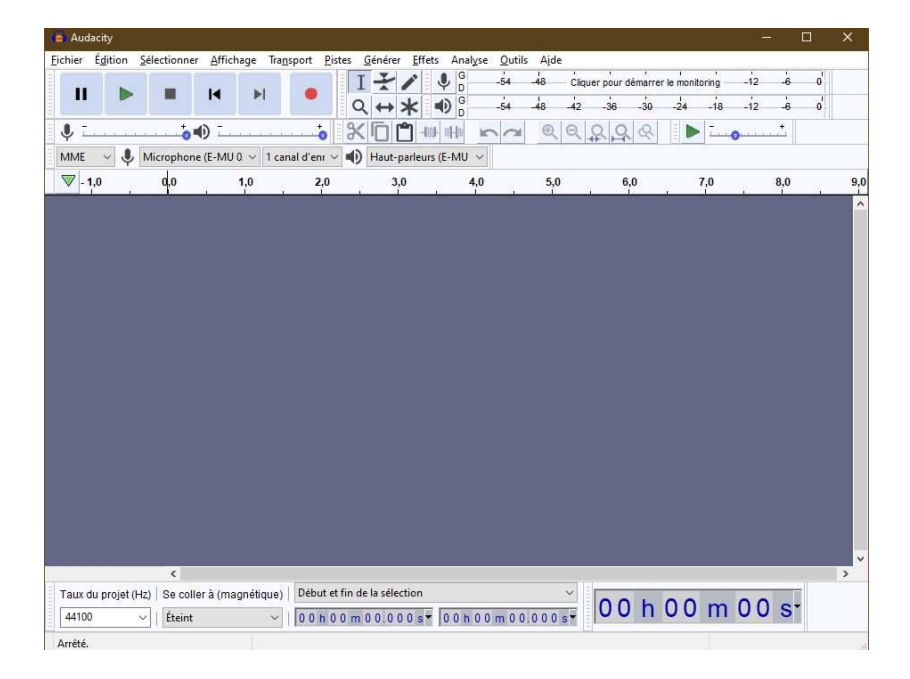

## <span id="page-6-0"></span>**5. LES MENUS**

La barre de menu propose des entrées classiques, que nous nous contenterons de survoler, ainsi que de nombreuses commandes spécifiques à Audacity qui méritent sans doute quelques explications.

#### **LE MENU FICHIER**

Ce menu propose toutes les commandes classiques d'ouverture, d'enregistrement et d'impression, ainsi que quelques autres un peu moins communes :

- Si vous souhaitez ajouter des métadonnées (titre, artiste ou commentaire, par exemple) à vos fichiers avant de les exporter, utilisez le sous-menu **Ouvrir l'éditeur de métadonnées...**
- **Éditer les scripts** et **Appliquer le script** permettent la création et l'utilisation de séquences de commandes. Particulièrement utile pour les automatiser les tâches répétitives.
- L'importation et l'exportation ne sont pas limités aux formats audios, mais supportent également les *pistes étiquettes* (pistes spécifiques contenant des annotations) et les fichiers *midi*. Vous pouvez également exporter une piste vers plusieurs fichiers (en utilisant les délimitations définies sur une piste étiquette) avec le sousmenu **Export multiple...**

#### **LE MENU ÉDITION**

Vous trouverez ici les commandes habituelles d'édition (historique des actions, copie, collage, sélection), ainsi que de nombreuses autres fonctionnalités pratiques :

#### **LE MENU SELECTIONNER**

Vous ferez des sélections de pistes, ou au sein de pistes, dans votre projet.

#### **LE MENU AFFICHAGE**

Modifiez les niveaux de zoom. Afficher détourage , Histoire Annuler , Conseil Mixer , Barres d' outils et la fenêtre karaoké.

#### **LE MENU TRANSPORT**

Contrôlez l'enregistrement et la lecture.

#### **LE MENU PISTES**

Ajout, alignement et étiquetage de pistes audio.

#### **LE MENU GÉNÉRER**

Créer un nouvel audio dans votre projet. Les plug-ins de génération audio apparaîtront également ici.

#### **LE MENU EFFETS**

Ce menu propose une liste d'effets prédéfinis, pour plupart paramétrables.

#### **LE MENU ANALYSE**

Analyser l'audio de votre projet. Les plug-ins externes qui agissent sur l'audio mais ne produisent pas de sortie audio apparaîtront ici, ainsi que des outils tels que les sons d'étiquettes et les spectrogrammes

#### **LE MENU OUTILS**

Menus supplémentaires pour les macros et autres plug-ins.

#### **LE MENU AIDE**

Vous trouverez dans ce menu de nombreuses informations pratiques pour l'utilisation d'Audacity (aide rapide, manuel) ainsi que quelques outils et informations complémentaires (notes de version, journal des bogues, outil de capture d'écran, test de performances).

## <span id="page-8-0"></span>**6. LES BARRES D'OUTILS**

Les **barres d'outils** sont les éléments de l'interface qui permettent l'accès direct aux commandes les plus courantes

- La barre de transport ;
- La barre d'outils principale ;
- Le vue-mètre ;
- La barre de mixage;
- La barre de lecture variable;
- La barre de périphériques ;
- La barre d'édition.

## <span id="page-8-1"></span>**Barre de transport**

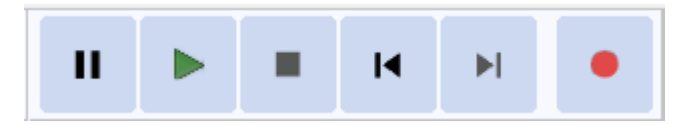

- Pause
- **Lecture**
- Arrêt : Stop
- Retour arrière
- Avance avant
- **Enregistrement**

## <span id="page-8-2"></span>**Barre d'outils principale**

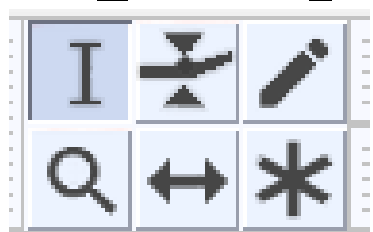

Cette barre défini le rôle du curseur de souris dans la zone de piste. Elle apparaît dans l'interface sous la forme suivante :

Elle propose les six modes suivants :

- L'outil de sélection, utilisé pour sélectionner des zones sur les pistes.
- L'outil de niveau (enveloppe), pour contrôler les effets de fondu.
- L'outil de dessin d'onde, pour dessiner directement la forme de l'onde.
- L'outil zoom.
- L'outil de glissement temporel, pour modifier le positionnement relatif, dans le temps, d'une piste par rapport à une autre.
- Le mode multi-outils.

## <span id="page-9-0"></span>**Barre de mixage – Vue -mètre**

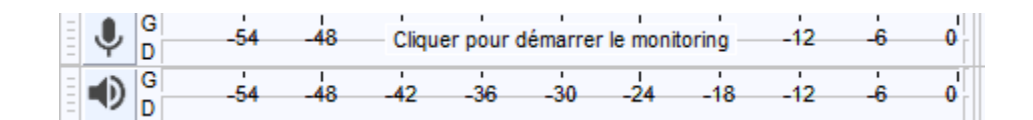

Ces curseurs contrôlent les paramètres de mixage de la carte son de votre système. Le sélecteur de droite contrôle l'entrée audio que vous souhaitez utiliser.

## <span id="page-9-1"></span>**Sélecteur d'entrée**

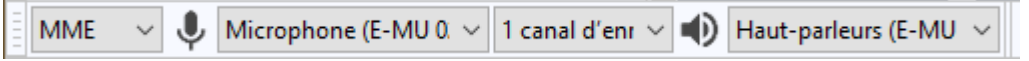

Choisissez la source d'entrée à partir de laquelle vous souhaitez enregistrer. Tous ces éléments sont exposés par le pilote de la carte son, donc les options varient selon les cartes son.

#### <span id="page-9-2"></span>**Curseur de sortie**

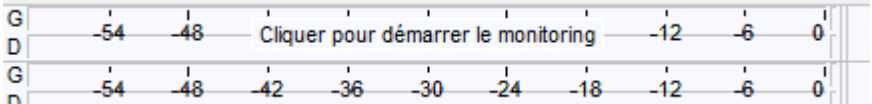

Il s'agit du curseur de gauche qui vous permet de contrôler le niveau de sortie de votre carte son. Il contrôle en fait le réglage de sortie du pilote de la carte son. Curseur d'entrée

Il s'agit du curseur de droite qui vous permet de contrôler le niveau de l'entrée sélectionnée dans le sélecteur d'entrée. Il contrôle en fait le réglage du niveau d'enregistrement du pilote de la carte son.

## <span id="page-9-3"></span>**Barre d'édition**

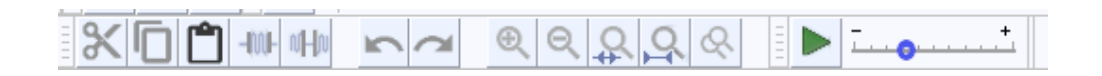

Tous ces outils remplissent exactement la même fonction, que ceux accessibles via le menu "Edition", menu "Affichage". Regardons chaque bouton individuellement:

#### **Action du bouton**

- Supprime les données audios sélectionnées et les place dans le presse-papiers.
- Copie les données audios sélectionnées dans le presse-papiers sans les supprimer du projet.
- Insère tout ce qui se trouve dans le presse-papiers à la position du curseur de sélection dans le projet.
- Supprime tout sauf la sélection.
- Efface les données audios actuellement sélectionnées, en les remplaçant par du silence au lieu de les supprimer complètement.
- •
- Cela annulera la dernière opération d'édition que vous avez effectuée sur votre projet.
- Cela réinitialisera toutes les opérations d'édition qui venaient d'être annulées.
- Effectue un zoom avant sur l'axe horizontal de l'audio en affichant moins de temps.
- Effectue un zoom arrière pour afficher plus de temps.
- Effectue un zoom avant jusqu'à ce que l'audio sélectionné remplisse la largeur de l'écran pour afficher la sélection plus en détail.
- Montre tout le projet

#### <span id="page-10-0"></span>**Barre d'outils de temps**

Cette barre d'outils affiche la position audio actuelle - l'emplacement actuel de la tête de lecture / enregistrement.

Le format d'heure par défaut pour l'affichage est hh: mm: ss

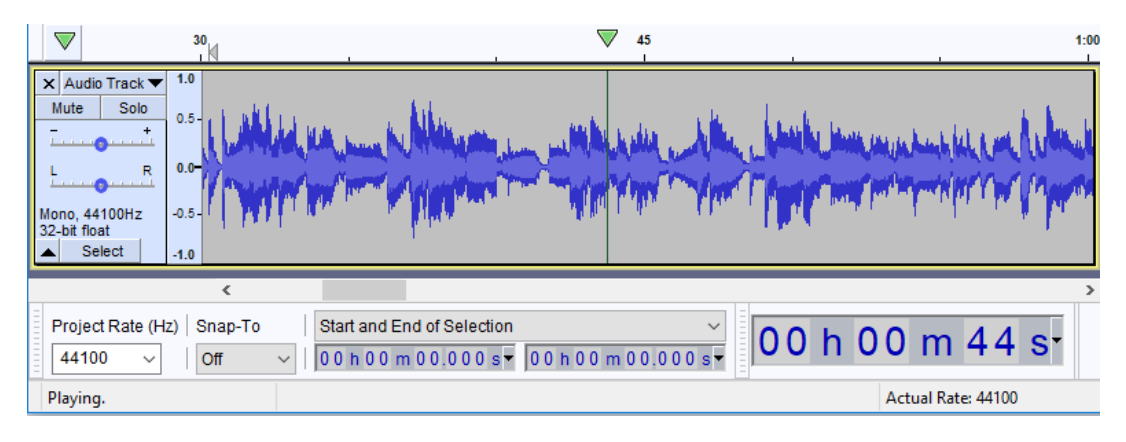

## <span id="page-11-0"></span>**7. LA BARRE DE PISTE**

Dans Audacity, un son utilisant un canal est représenté par une piste mono, et un son utilisant deux canaux par une piste stéréo. L'exemple suivant montre une piste stéréo :

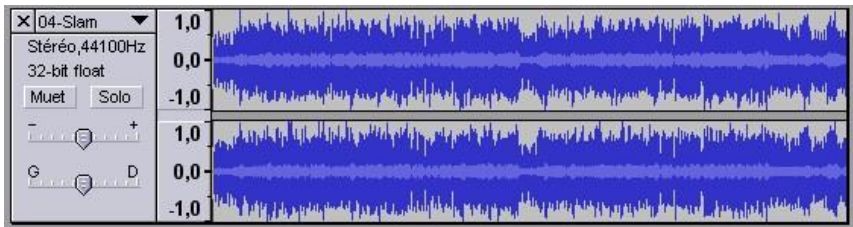

La barre de piste est la partie située tout à gauche de la piste. Elle contient un récapitulatif des caractéristiques générales de la piste (nom, fréquence et format d'échantillonnage) et propose plusieurs contrôles qui vous seront utiles pour modifier l'affichage ou la restitution de la piste.

## <span id="page-11-1"></span>**Modifier les caractéristiques de la piste**

Chaque piste contient des caractéristiques qu'il est possible de modifier rapidement en cliquant sur son titre, tout en haut de la barre.

Vous pouvez ainsi modifier le nom de la piste (avec le menu *Nom...*, ainsi que sa fréquence (*Régler le taux*) et son format d'échantillonnage (*Choisir un format d'échantillon*).

Des contrôles plus sophistiqués autorisent la séparation d'une piste stéréo en deux pistes mono (*Séparer la piste stéréo*) ou inversement réunir deux pistes monos en une piste stéréo (*Transformer en piste stéréo*) en affectant chaque piste à un canal. Un canal mono peut également être affecté à un côté d'écoute (*Canal droit* ou *Canal gauche*).

## <span id="page-11-2"></span>**Affichage des pistes**

Par défaut, les pistes sont affichées sous forme d'ondes, en échelle graduée en pourcentage du volume maximum. Mais vous pouvez également choisir d'afficher :

- Une échelle en décibels (Forme d'onde (dB)) ;
- Le spectre du signal (Spectre) ;
- Ou la hauteur (Hauteur (EAC)).

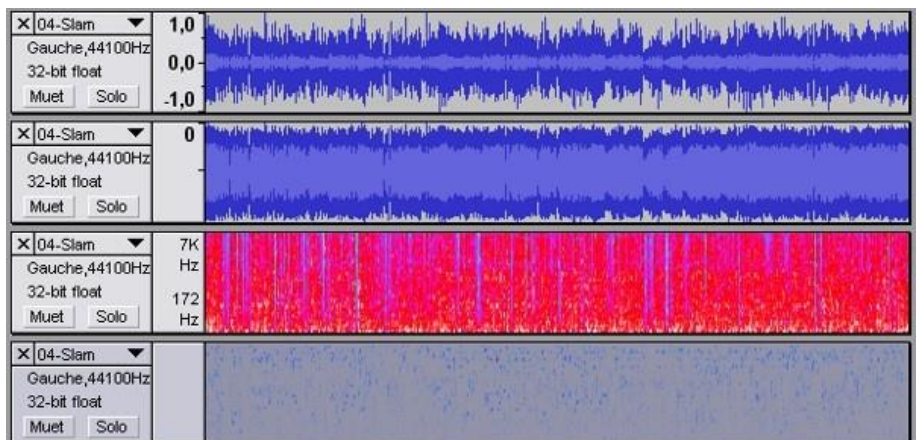

Les pistes peuvent être déplacées les unes par rapport aux autres à l'aide des menus *Déplacer la piste vers le haut* et *Déplacer la piste vers le bas* ou en faisant glisser les pistes les unes par rapport aux autres.

## <span id="page-12-0"></span>**Paramètres d'écoute**

Pour masquer une piste, cliquez sur le bouton **Muet ou Silencer**. La piste apparaît alors grisée dans l'interface, et elle n'est pas jouée lorsque vous effectuez une lecture du projet. À l'inverse, le bouton **Solo** masque toutes les pistes sauf celle sélectionnée.

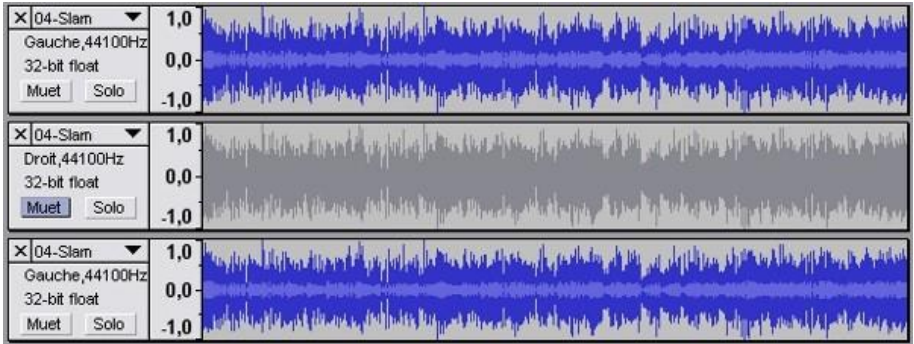

Vous pouvez, pour terminer, modifier le gain (pour les équilibrer, par exemple) et la spatialisation (pour affecter la piste plus ou moins à droite ou à gauche lors de la sortie stéréo) de chaque piste avec les deux glissières disposées en bas de chaque barre.

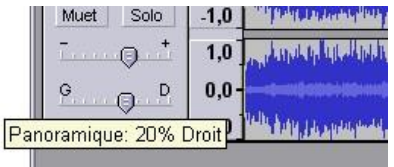

## <span id="page-13-0"></span>**8. OUVRIR UN FICHIER AUDIO**

Audacity est capable d'ouvrir des fichiers utilisant les formats audio suivants :

- Les projets Audacity (.aup ou aup3). Format natif de l'application Audacity ;
- WAVEform audio format (.wav) ;
- Audio Interchange File Format (.aif) ;
- Sun AU (.au) ;
- MPEG-1/2 Audio Layer 3 (.mp3) ;
- Ogg Vorbis (.ogg) ;
- Liste de fichiers (.lof).
- Vous pouvez installer la bibliothèque Fmpeg en option pour importer une gamme beaucoup plus large de formats audio, notamment AC3, AMR (NB), M4A, MP4 et WMA

Pour choisir un fichier en ouverture, utilisez le menu **Fichier > Ouvrir...** (ou le raccourci **Ctrl + O**) pour lancer un explorateur de fichiers. Si vous sélectionnez plusieurs fichiers, chacun d'entre eux sera ouvert dans une fenêtre différente et sera traité indépendamment. Pour ouvrir plusieurs fichiers en parallèle dans une même fenêtre, référez-vous au chapitre *Manipuler plusieurs pistes*.

La commande **Fichier> Fichiers récents** importe un seul fichier à partir d'une liste des 12 fichiers les plus récemment importés ou des projets récemment enregistrés. Le fichier s'ouvre dans une nouvelle fenêtre exactement comme Fichier> Ouvrir ... .

Les fichiers ainsi ouverts sont en réalité importés dans un format spécifique à Audacity, connu sous le nom de *projet Audacity* (extension. aup3). Ce format ne peut pas être édité avec d'autres logiciels audio et vous devez pour cela exporter le fichier vers un autre format plus courant (en MP3, par exemple). De plus, le fichier n'étant pas réellement ouvert, mais importé, les modifications effectuées avec Audacity n'affectent pas le fichier original (sauf à l'écraser volontairement en réalisant une exportation).

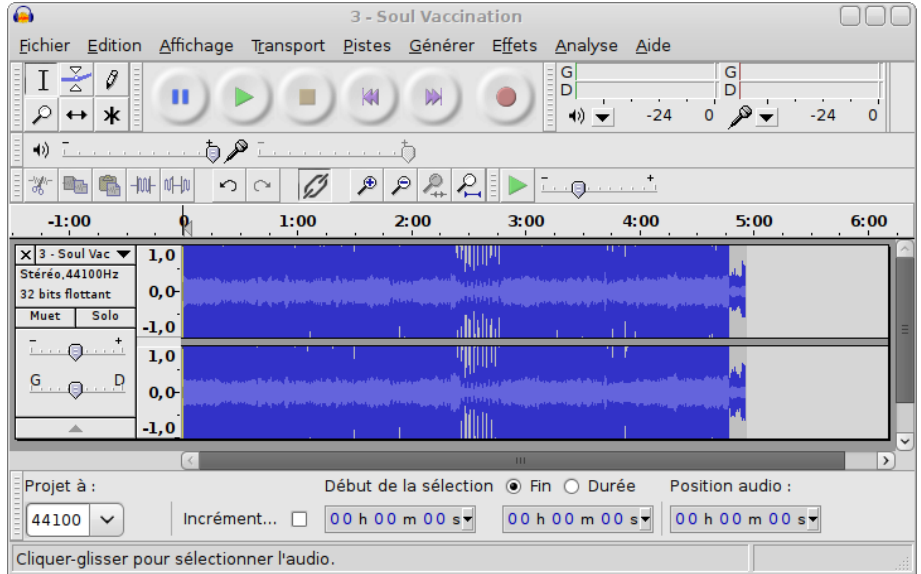

Une fois l'opération achevée, le fichier audio apparaît dans la fenêtre principale de l'application :

## <span id="page-14-0"></span>**9. ENREGISTRER DU SON**

L'enregistrement de son est avec Audacity une opération très simple. Il suffit que votre ordinateur soit équipé d'une carte son avec au moins une entrée microphone (souvent notée *mic*) ou une entrée ligne.

## <span id="page-14-1"></span>**Paramétrage des entrées et sorties**

#### **Vérification de la connectique**

Avant d'effectuer un enregistrement, vous devez vous assurer que l'entrée utilisée pour enregistrer le son (la source) est bien connectée à l'entrée audio de la carte son de votre ordinateur. Ne commencez rien avant d'avoir procédé à ces vérifications.

#### **Choix des périphériques**

Audacity offre la possibilité de modifier la plupart de ses paramètres, dont ceux dédiés aux entrées audio. Pour cela, commencez par ouvrir la boîte de dialogue des Préférences en ouvrant le menu Édition > Préférences... (Ctrl + P).

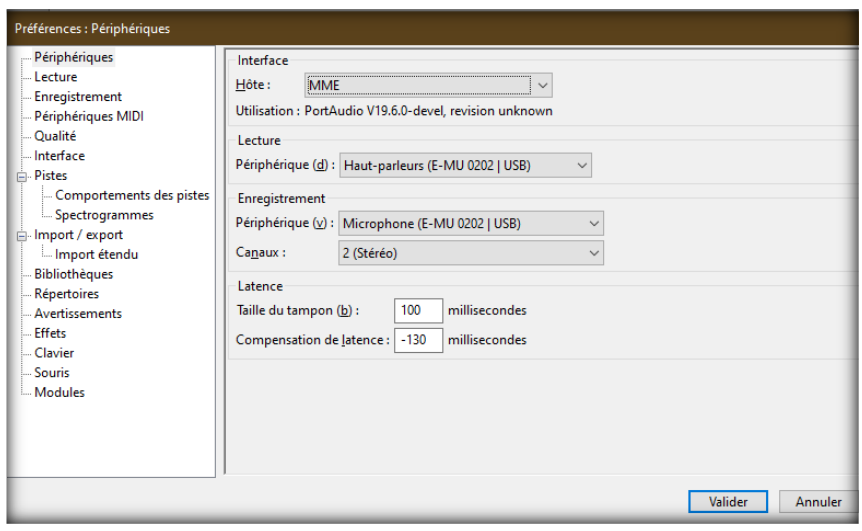

Cette page est dédiée au paramétrage des entrées et des sorties audio. Vous pouvez l'utiliser pour choisir quelle source audio doit être sélectionnée en entrée, et quelle sortie audio doit être utilisée pour restituer le son.

Commençons avec le paramétrage de la sortie audio, placés dans le groupe d'options *Lecture* de l'interface. Il contient une liste déroulante, libellé *Périphérique*, dans laquelle vous devez sélectionner la source à utiliser pour lire les sons. À moins que vous n'ayez une carte son assez sophistiquée ou plusieurs cartes son, vous ne devriez trouver ici qu'une seule option disponible associée à votre carte.

Les paramètres d'entrée sont regroupés dans le groupe d'options *Enregistrement* de l'interface. Vous pouvez choisir l'entrée utilisée pour l'enregistrement des sons dans la liste déroulante *Périphérique*. Là encore, sauf configuration perfectionnée, vous ne devriez pas avoir trop de choix.

Toujours dans le groupe d'options *Enregistrement*, le paramètre *Canaux* définit le nombre de signaux audio qui seront utilisés en parallèle sur la piste à enregistrer. En enregistrement **mono**, la piste contient un seul canal ; en **stéréo**, elle en contient deux. Par défaut, Audacity propose de travailler avec un seul canal, ce qui correspond aux caractéristiques de la plupart des microphones. Sélectionnez deux canaux si vous enregistrez à partir d'un lecteur (de MP3, CD ou même cassettes) ou d'un microphone supportant la stéréo. Vous pouvez choisir jusqu'à seize canaux, mais à moins d'avoir une carte son assez perfectionnée, vous n'en aurez jamais besoin d'autant.

#### **Latence**

La **taille de la mémoire tampon** définie le temps d'attente pour le traitement de l'ordinateur. Au réglage par défaut de 100 millisecondes (ms), le son prendra 0,1 seconde pour traverser l'interface audio lors de l'enregistrement ou de la lecture. Diminuer cette valeur signifie que les enregistrements seront déposés sur un disque avec moins de latence et que la lecture pourra répondre plus rapidement. Cependant, l'ordinateur devra travailler plus rapidement pour être prêt à traiter les morceaux les plus courts dès que nécessaire. Si cette valeur est trop basse (par exemple à 1 ms), l'ordinateur ne pourra pas suivre le rythme et ni l'enregistrement ni la lecture ne fonctionneront. 100 ms est un paramètre sûr pour la plupart des ordinateurs.

**Compensation de latence**: lors de l'enregistrement, il faut un peu de temps pour que le son soit converti en données numériques et écrit sur la piste.

#### **Lecture**

On définit la durée des aperçus des coupes et des effets; les temps de recherche de lecture.

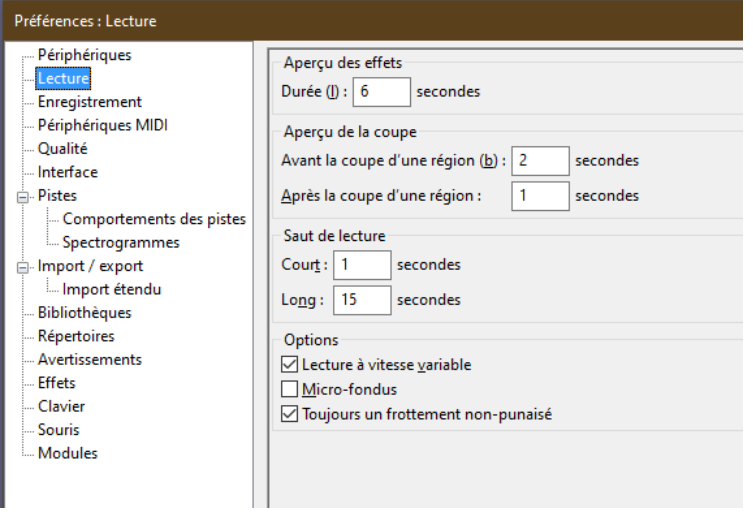

#### **Enregistrement**

On définit les paramètres de lecture, de latence, d'enregistrement activé par le son et d'attribution d'un nom aux pistes nouvellement enregistrées.

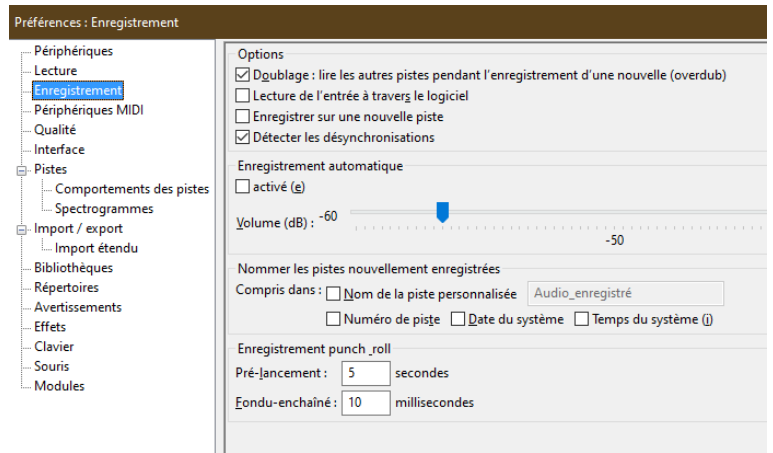

#### **Périphériques MIDI**

16 Cours Audacity F2020.docx 2021-05-03 Paramètres de lecture MIDI sur votre système.

#### **Qualité**

Choisissez la fréquence d' échantillonnage , le format de l' échantillon et des options pour le taux et la conversion de format

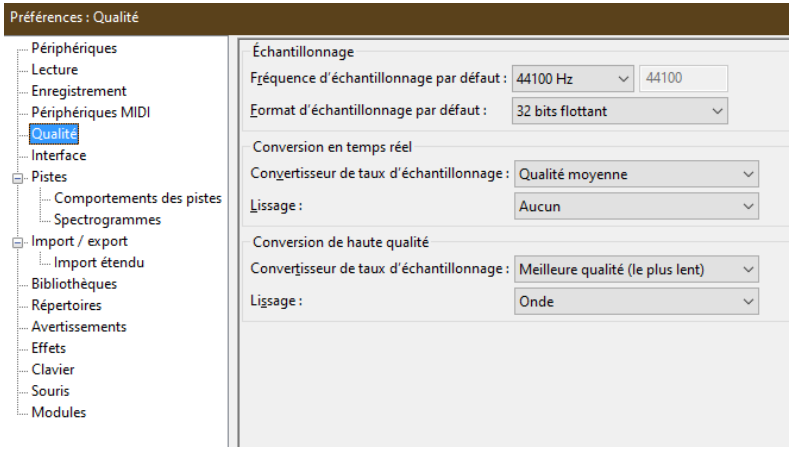

Pour notre exemple, nous nous contenterons de définir deux paramètres : la *Fréquence d'échantillonnage par défaut* et le *Format d'échantillonnage par défaut*. Pour une utilisation courante, la fréquence peut être positionnée à 44100 Hz et le format sur 32 bits, ce qui correspond à la qualité d'enregistrement d'un CD.

Ce sont les seules préférences que vous pourriez avoir besoin d'ajuster avant de commencer à enregistrer. Cliquer sur le bouton **OK** pour valider les modifications. Vous n'aurez pas besoin de revenir dans cette boîte de dialogue pour chaque nouvel enregistrement car les paramètres sont enregistrés globalement et conservés à chaque ouverture d'Audacity.

#### **Interface**

Comportements d'interface, plage d'affichage en dB, choisissez la langue et l'emplacement du manuel, affichez la boîte de dialogue "Aide" initiale.

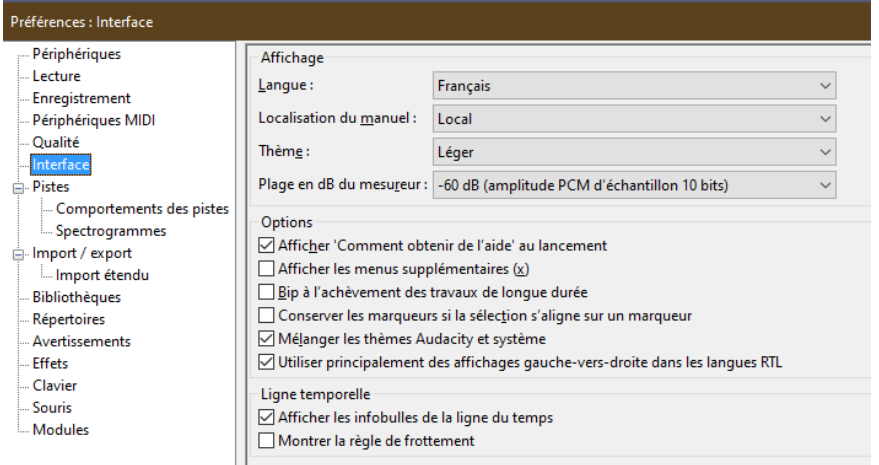

#### **Pistes**

Gestion de l'affichage des pistes.

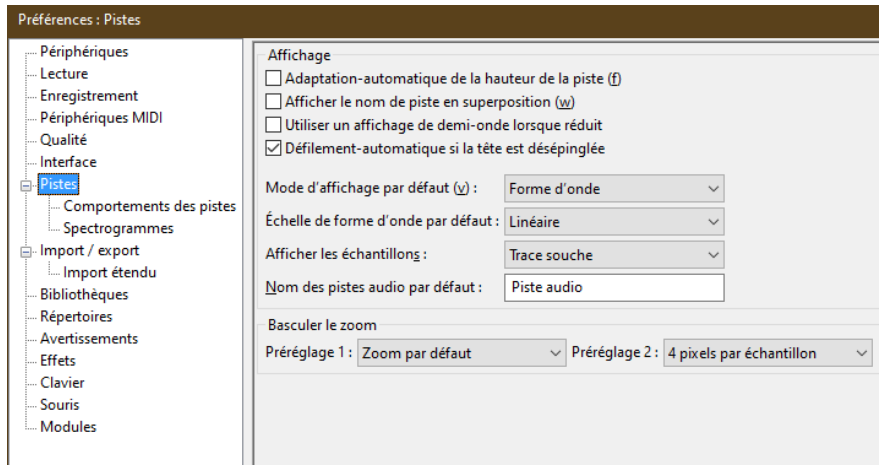

#### **Comportement des pistes**

Paramètres pour contrôler les comportements des pistes.

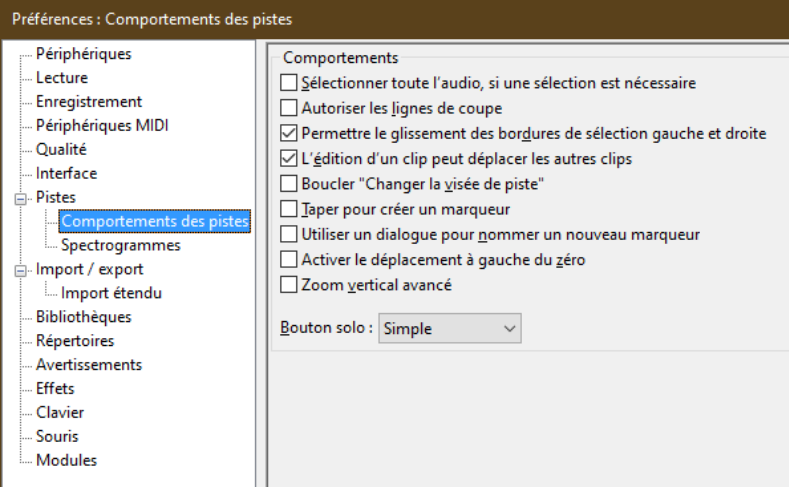

#### **Spectrogramme**

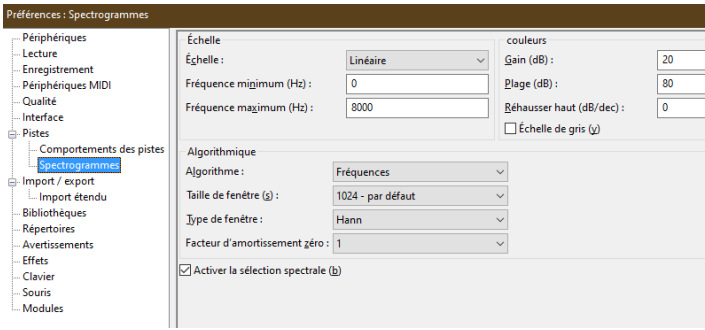

Paramètres de présentation des spectrogrammes dans la piste audio.

#### **Import / export**

• Importation: si l'audio non compressé est copié dans des projets ou lu directement, si les pistes sont normalisées.

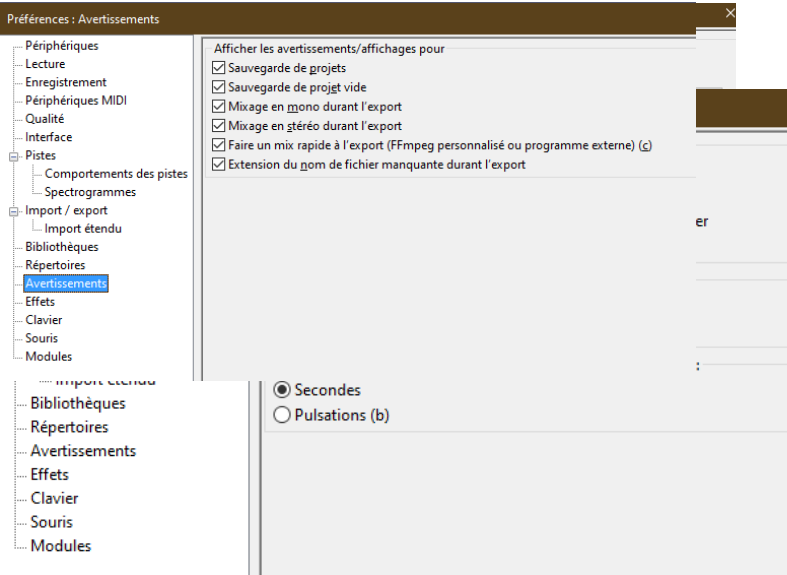

• Exportation: mode de mixage de l'audio, si l'éditeur de métadonnées apparaît, contenu des exportations Allegro.

#### **Bibliothèques**

Téléchargez et localisez la bibliothèque **FFmpeg** facultative

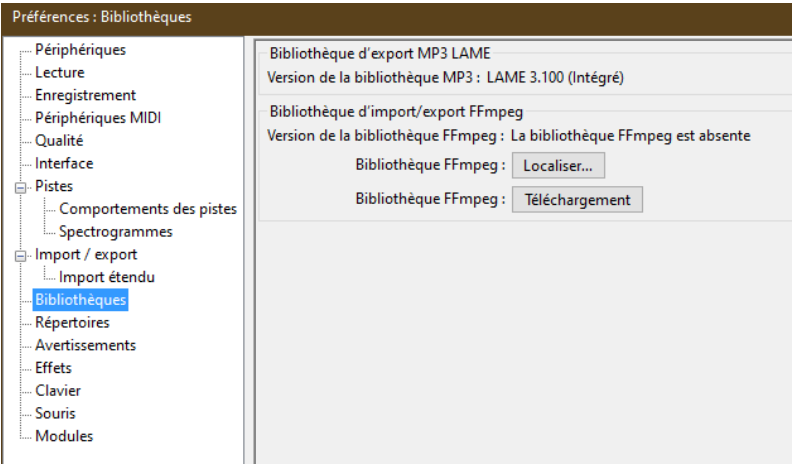

#### **Répertoires**

Définit l'emplacement du répertoire des fichiers temporaires et affiche l'espace disponible sur ce lecteur.

#### **Avertissements**

Avertir ou non lorsque l'espace disque est faible au démarrage, lors de l'enregistrement de projets, du mixage ou de l'importation de fichiers audio non compressés.

#### **Effets**

Activez ou désactivez les effets par type: LADSPA, LV2, Nyquist, VAMP, VST, Audio Units. Triez ou regroupez les effets. Recherchez les plug-ins mis à jour ou analysez à nouveau tous les plug-ins.

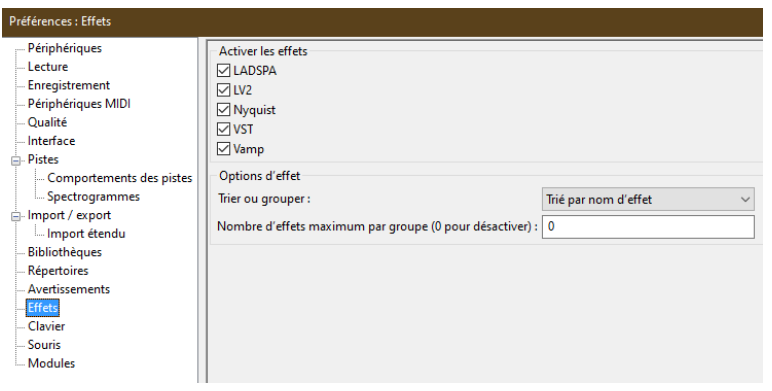

#### **Clavier**

Répertoriez, recherchez et définissez des raccourcis clavier pour les commandes.

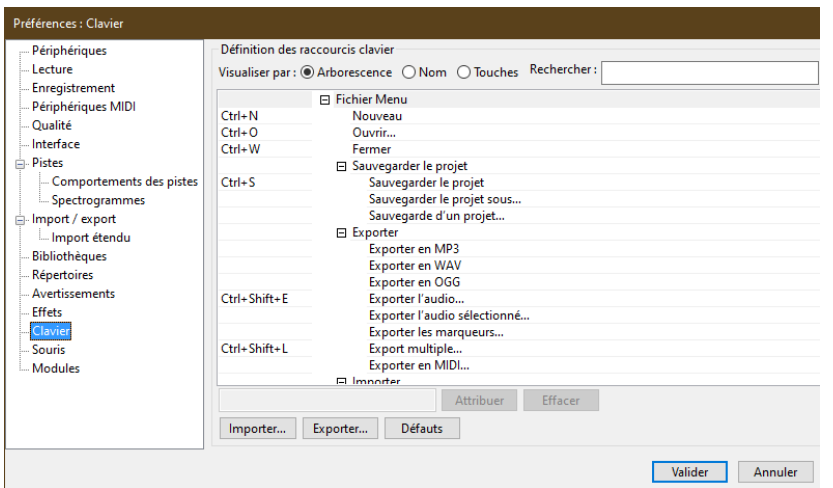

#### **Souris**

Raccourcis souris pour les commandes. Ces raccourcis pourront être utile quand vous maitriserez l'utilisation d'Audacity. Cela vous fera gagner en rapidité et en productivité.

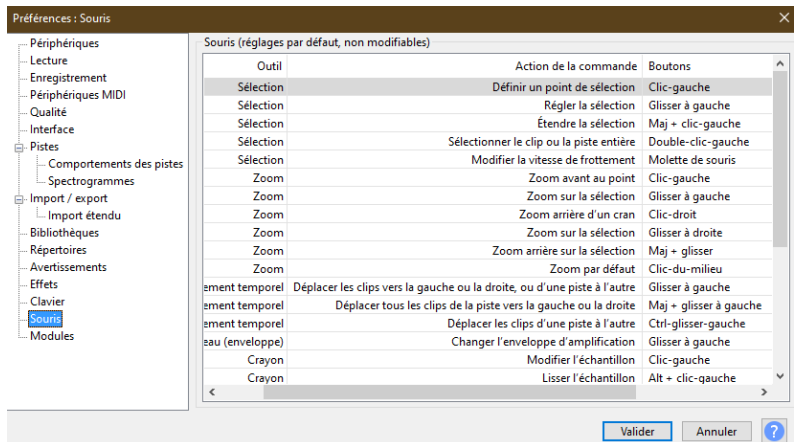

#### **Modules**

Modules chargeables pour Audacity.

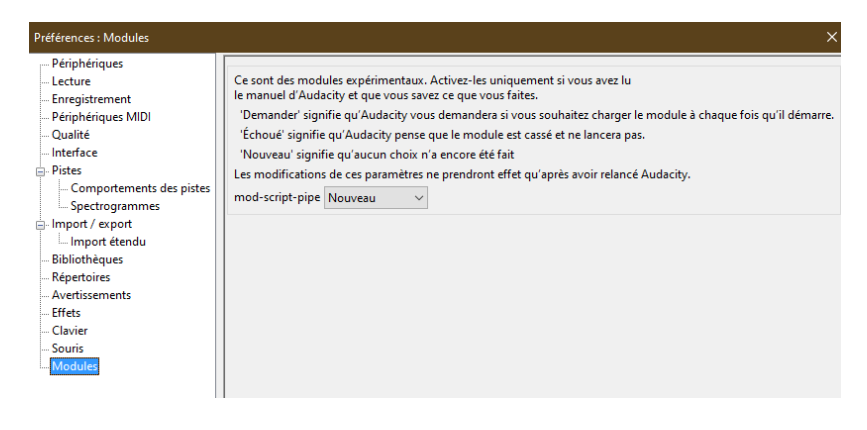

## <span id="page-21-0"></span>**Sélection de l'entrée**

Une fois les préférences paramétrées, sélectionnez, dans la barre de mixage, l'entrée que vous souhaitez utiliser. Généralement, mais ça dépendra de votre carte son, vous aurez le choix entre *Micro*> et *Ligne*. Si vous enregistrez à partir d'un lecteur externe, choisissez cette dernière option.

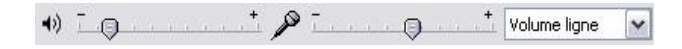

## <span id="page-21-1"></span>**Vérification du niveau sonore**

Avant de commencer l'enregistrement, il est important d'estimer quel est le volume maximal attendu pour la source audio afin d'éviter toute saturation. Pour cela, cliquez sur le triangle renversé présent à côté de l'icône en forme de microphone, dans la zone des vu mètres, puis sélectionnez *Visualiser l'entrée* dans le menu déroulant (les vu mètres peuvent être activés ou désactivés par l'intermédiaire du menu Édition > Préférences..., dans l'onglet *Interface*).

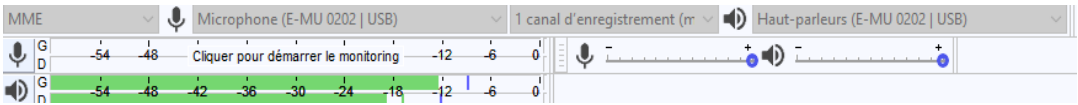

Démarrez la source audio à l'endroit ou son volume est le plus fort, ou testez votre micro. Lors de cette opération, vérifiez le niveau sur le vu mètre d'entrée.

Le niveau le plus fort devrait se situer aux alentours de *-12*. Si ce n'est pas le cas, ajustez le volume d'entrée dans la barre de mixage. Répétez l'opération jusqu'à ce que le niveau soit idéalement paramétré.

### <span id="page-21-2"></span>**Enregistrement**

Maintenant, nous sommes fin prêt ! Commencez l'enregistrement en cliquant sur le bouton **Enregistrement**, puis démarrez la lecture de la source :

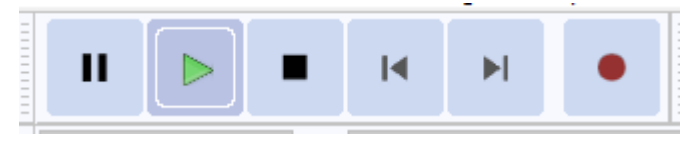

Une fois l'enregistrement terminé, cliquez sur le bouton **Stop**. Réécoutez en cliquant sur le bouton **Lecture** puis, si le résultat vous convient, sauvegardez le projet obtenu avec la commande Fichier  $\therefore$  Enregistrer le projet (Ctrl + S).

## <span id="page-22-0"></span>**10. LES BASES DE L'ÉDITION**

Audacity en tant que logiciel d'édition audio, est relativement simple d'utilisation. Non pas que ce soit *très* simple, car si vous débutez dans le domaine tout cela peut paraître un peu déconcertant, mais avec un peu d'habitude et d'entrainement, vous devriez y arriver assez rapidement.

Le lancement d'Audacity ne crée pas (comme avec les logiciels de traitement de texte ou de dessin) de nouveau document vide prêt à l'emploi. Avant de commencer, vous devez donc ouvrir un fichier à éditer, ou effectuer un nouvel enregistrement.

Ce chapitre vous propose de découvrir la découpe et la copie. Avec ces deux simples commandes, vous pourrez réaliser les opérations les plus courantes de l'édition audio.

## <span id="page-22-1"></span>**Sélectionner une zone de piste**

Pour sélectionner une partie d'une piste, cliquez sur le début de la zone à découper et glissez la souris, en maintenant le bouton appuyé, jusqu'à la fin de la zone. Lorsque vous relâchez le bouton, la zone sélectionnée devient grise.

Contrairement à l'édition vidéo, il n'est ici pas possible de *voir* le son sur sa piste. La forme d'onde est trop peu parlante pour la plupart des gens pour que ce soit, même figurativement, possible. Vous devez donc, avant d'éditer une piste, avoir une bonne connaissance de son contenu. Pour vous y retrouvez, aidez-vous de la règle graduée en temps placée au-dessus de la zone des pistes, et des commandes de zoom (icônes en forme de loupe). N'hésitez pas à écouter la zone sélectionnée pour la vérifier avant de procéder à des opérations de découpe.

## <span id="page-22-2"></span>**Couper et copier**

Pour couper une zone de piste sélectionnée, lancez la commande **Édition>Couper** (**Ctrl+X**).

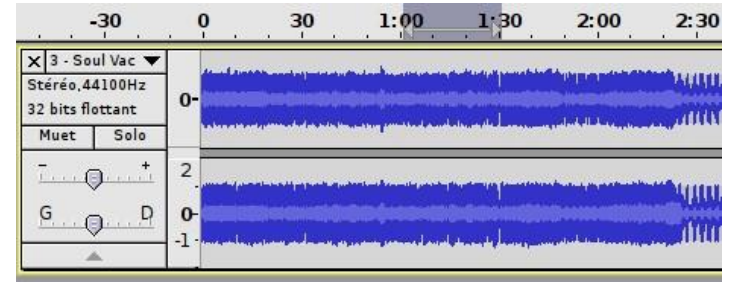

Dans notre exemple, nous avons choisi de découper une zone de 30 secondes située entre les marques 1:00 et 1:30. Une fois la zone découpée, elle disparait et son emplacement est remplacée par la partie finale de la piste.

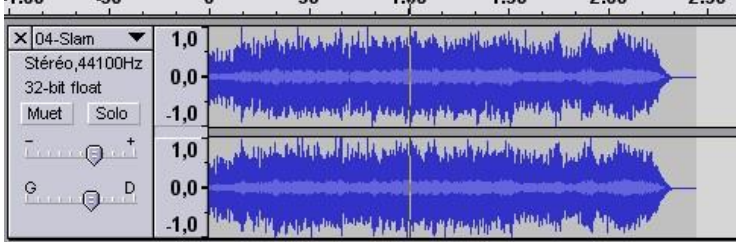

Cela peut paraitre un peu surprenant, d'autant que d'autres logiciels (de dessin par exemple) laissent en général l'emplacement coupé vide. Si vous souhaitez conserver la zone coupée sans déplacer les autres parties de la piste (pour copier autre chose à la place, par exemple), utilisez la commande **Édition>Suppression spéciale>Silence audio** (**Ctrl+L**). Attention, la zone effacée n'est pas stockée dans le presse-papier et ne peut donc pas être copiée ultérieurement.

Particularité d'Audacity, vous avez la possibilité d'effacer toute la piste *sauf* la partie sélectionnée avec la commande **Édition> Suppression spéciale>Rognage audio** (**Ctrl+T**). Comme pour un effacement standard, les zones effacées sont laissées vides et la zone conservée ne change pas de place dans la chronologie de la piste. Comme avec la commande précédente, la partie effacée n'est pas conservée dans le presse-papier.

Vous pouvez également copier la zone sans la supprimer de son emplacement initial. Pour cela, utilisez la commande **Édition>Copier** (**Ctrl+C**).

## <span id="page-23-0"></span>**Coller**

Le collage s'effectue généralement après avoir coupé ou copié une sélection ou une piste complète. Pour l'utiliser, placez-voussur l'emplacement devant recevoir la copie et lancez la commande **Édition>Coller** (**Ctrl+V**).

Pour remplacer un bout de piste par la copie, sélectionnez la zone à remplacer avant de lancer la commande. Cette fonctionnalité vous évite ainsi d'avoir à effacer la piste cible avant de réaliser la copie.

Audacity propose deux commandes originales permettant de coller une zone vers une nouvelle piste, exactement dans la même chronologie que sur la piste originale. La première, **Édition>Dupliquer** (**Ctrl+D**), fait une copie conforme de la sélection.

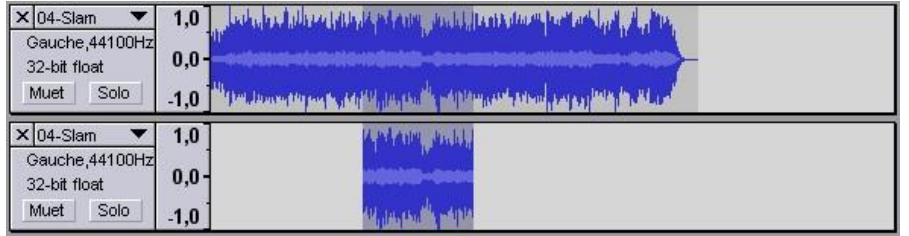

La seconde **Édition> Suppression spéciale>Copier Séparer** (**Ctrl+Alt+X**), efface la sélection de la piste originale après la copie.

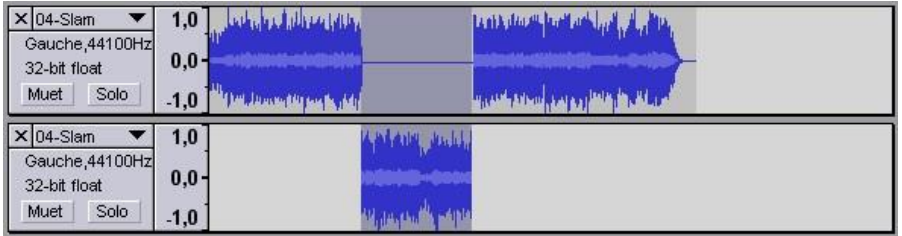

## <span id="page-23-1"></span>**11. ENREGISTRER ET EXPORTER**

Les projets créés avec Audacity sont toujours enregistrés dans un format spécifique (extension.aup3) à cette application. Pour rendre les fichiers édités lisibles par d'autres logiciels et lecteurs audio, il est donc nécessaire de les exporter.

Pour enregistrer ou exporter, vous devez tout d'abord en avoir ouvert un projet. Pour cela, utilisez le menu Fichier > Ouvrir... ou le raccourci Ctrl + O (l'ouverture de fichiers est étudiée en détails dans le chapitre *Ouvrir un fichier audio*).

## <span id="page-23-2"></span>**Enregistrer un projet**

Audacity enregistre les projets avec un format natif unique, illisible par d'autres applications, qui contient toutes les données spécifiques aux différentes pistes et aux paramétrages utilisés. L'avantage de cette procédure est qu'elle permet de travailler sur un projet à plusieurs reprises en en conservant les paramètres, ce qui n'est pas le cas lorsque vous exportez vers un autre format.

Pour enregistrer un projet, sélectionnez menu **Fichier > Sauvegarder le projet > Sauvegarder le projet** (Ctrl + S), puis saisissez dans l'explorateur un nom au fichier d'export. Validez ensuite votre choix en cliquant sur le bouton **OK**.

Vous pouvez également enregistrer le projet sous un autre nom avec la commande **Fichier > Sauvegarder le projet > Sauvegarder le projet sous...**

Le fichier est alors disponible à l'emplacement défini lors de la procédure, prêt pour toute modification ultérieure.

## <span id="page-24-0"></span>**Exporter un fichier**

Pour le rendre utilisable avec un lecteur audio ou une autre application, il est nécessaire d'exporter le projet dans un format plus courant.

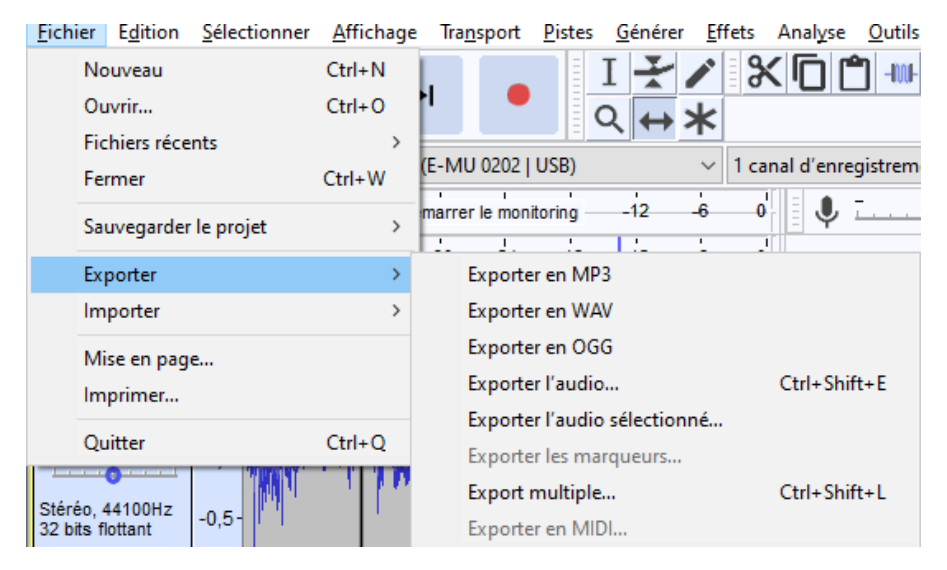

Audacity peut exporter vers les formats suivants :

- WAVEform audio format (.wav) ;
- MPEG-1/2 Audio Layer 3 (.mp3) ;
- Ogg Vorbis (.ogg).

Le format Wav offre la qualité d'un CD audio, avec un fichier non compressé. C'est le format idéal si vous souhaitez utiliser votre projet Audacity en conjonction avec d'autres logiciels de production de musique ou de création de CD.

Les formats MP3 et Ogg Vorbis sont tous les deux compressés, ce qui signifie qu'en échange d'une moins bonne qualité de son, les fichiers sont de plus petite taille. Ils sont donc particulièrement adaptés à une utilisation sur des lecteurs audio. La différence majeure entre ces deux formats est que Ogg Vorbis est ouvert, alors que MP3 ne l'est pas

L'exportation, bien que nécessaire à la lecture externe du fichier, ne conserve pas les données relatives à l'environnement d'édition. Si vous avez besoin de retravailler sur les données audios, pensez à effectuer une sauvegarde classique du projet au format Audacity en plus de l'exportation.

Pour exporter un fichier, ouvrez l'explorateur avec **Fichier > Exporter l'audio (Ctrl+Shift+E**) ... , sélectionnez le format désiré avec la liste déroulante, en bas à droite de la boîte de dialogue, puis saisissez dans l'explorateur un nom au fichier d'export. Validez ensuite votre choix en cliquant sur le bouton **OK**.

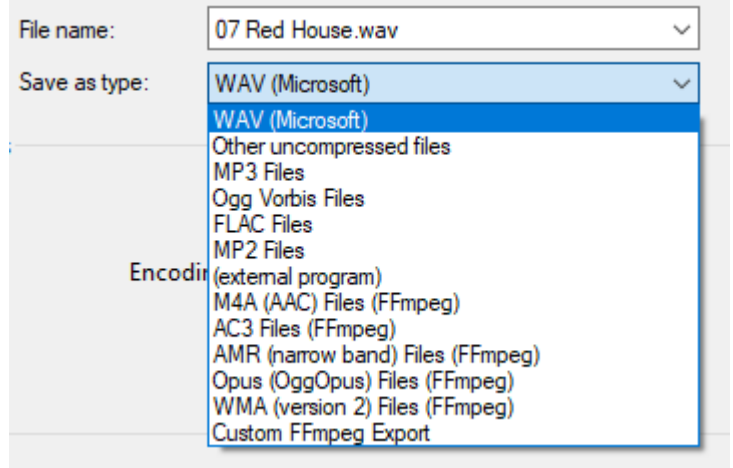

Une fenêtre de progression s'affiche alors pour toute la durée de l'exportation.

Le temps nécessaire à cette opération dépend en particulier de la longueur de l'enregistrement et des performances de votre ordinateur.

Une fois la fenêtre de progression disparue, l'exportation est terminée. Vous pouvez alors accéder à votre fichier avec votre explorateur de fichiers habituel, à l'emplacement spécifié lors de la procédure.

## <span id="page-26-0"></span>**12. MANIPULER PLUSIEURS PISTES**

Audacity permet le mixage de plusieurs pistes. Vous devez pour cela partir d'un fichier initial, puis ajouter autant de pistes que de fichiers à ajouter.

## <span id="page-26-1"></span>**Ajouter une nouvelle piste**

Pour commencer, ouvrons Audacity avec un premier fichier audio. Dans la capture suivante, nous avons sélectionné un fichier de type MP3, mais n'importe quel format fera l'affaire.

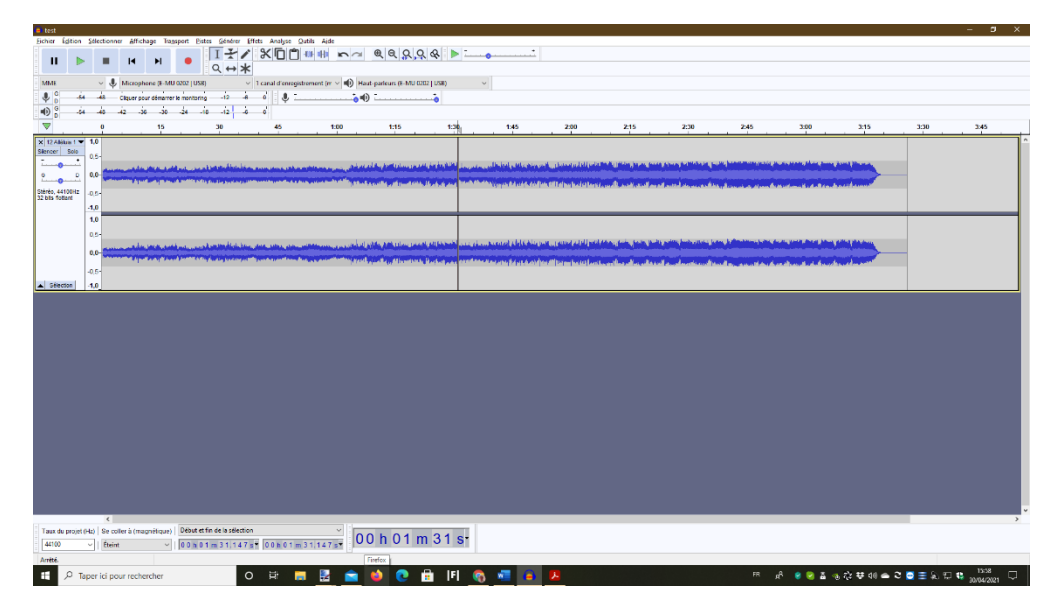

Maintenant, ajoutons un nouveau fichier audio à notre projet. Pour cela, ouvrez le menu Fichier > Importer Audio... (ou utilisez le raccourci **Ctrl + Shift + I**) et sélectionnez-le ou les fichiers à importer :

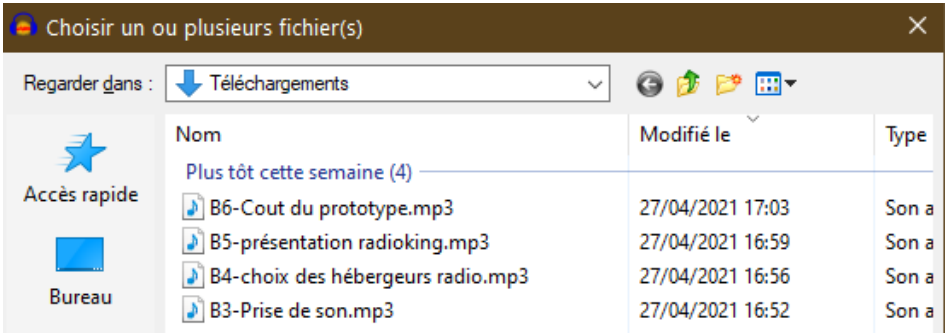

Utilisez les fonctionnalités de l'explorateur si les fichiers que vous souhaitez importer ne sont pas positionnés dans le dossier présenté.

Une fois le fichier choisi (dans notre exemple, *B3-Prise de son.mp3*), cliquez sur le bouton **OK** pour lancer l'importation :

Le processus d'importation convertit le fichier audio original dans un format qui peut être compris et édité par Audacity. Modifier la piste ainsi importée n'a aucun impact sur le fichier original.

Lorsque cette opération est terminée, une nouvelle piste apparaît dans la fenêtre principale de l'application :

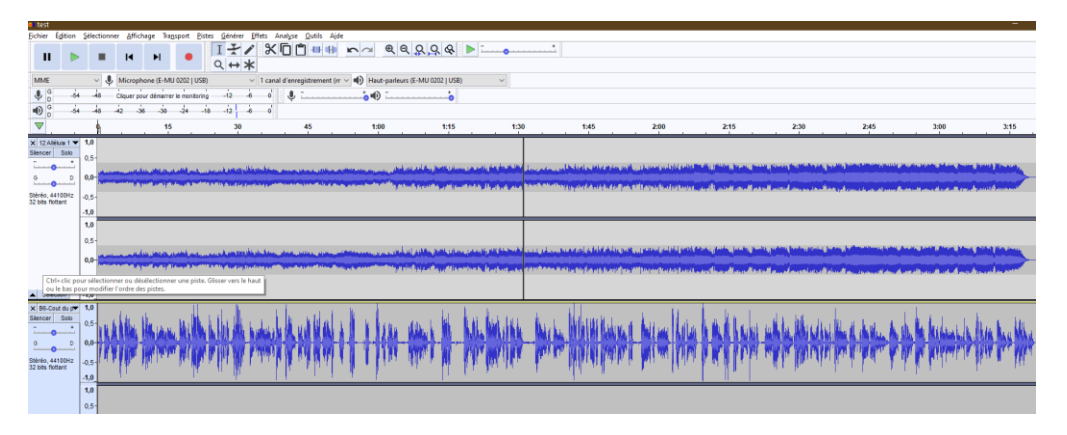

La nouvelle piste est ajoutée à la suite des pistes déjà ouvertes dans la fenêtre. Si elles n'apparaissent pas à l'écran, utilisez la barre de défilement disposée tout à droite de la fenêtre pour faire déplacer les pistes vers le haut.

### <span id="page-27-0"></span>**Lecture et exportation des pistes**

Si vous lancez la lecture d'un fichier comportant plusieurs pistes, elles seront toutes lues simultanément. De même, l'exportation entraînera la fusion de toutes les pistes en un seul fichier.

## <span id="page-28-0"></span>**13. L'OUTIL DE NIVEAU (ENVELOPPE)**

L'outil de niveau est probablement le plus important pour les utilisateurs d'Audacity. Il permet la modification du volume sonore, ce qui est particulièrement utile lorsqu'il s'agit de combiner (« mixer ») plusieurs pistes ensemble.

Pour effectuer un mixage, vous devez avoir ouvert plusieurs pistes audios. Dans ce chapitre, nous nous contenterons de deux pistes, mais rien ne vous empêche de tester cette fonctionnalité avec un nombre plus important. Vous pouvez également utiliser l'outil de niveau sur une seule piste, mais son intérêt s'en trouve quelque peu amoindri.

À l'écran, les pistes originales apparaissent ainsi (l'ouverture de plusieurs pistes dans le même projet est détaillée dans le chapitre *Manipuler plusieurs pistes*) :

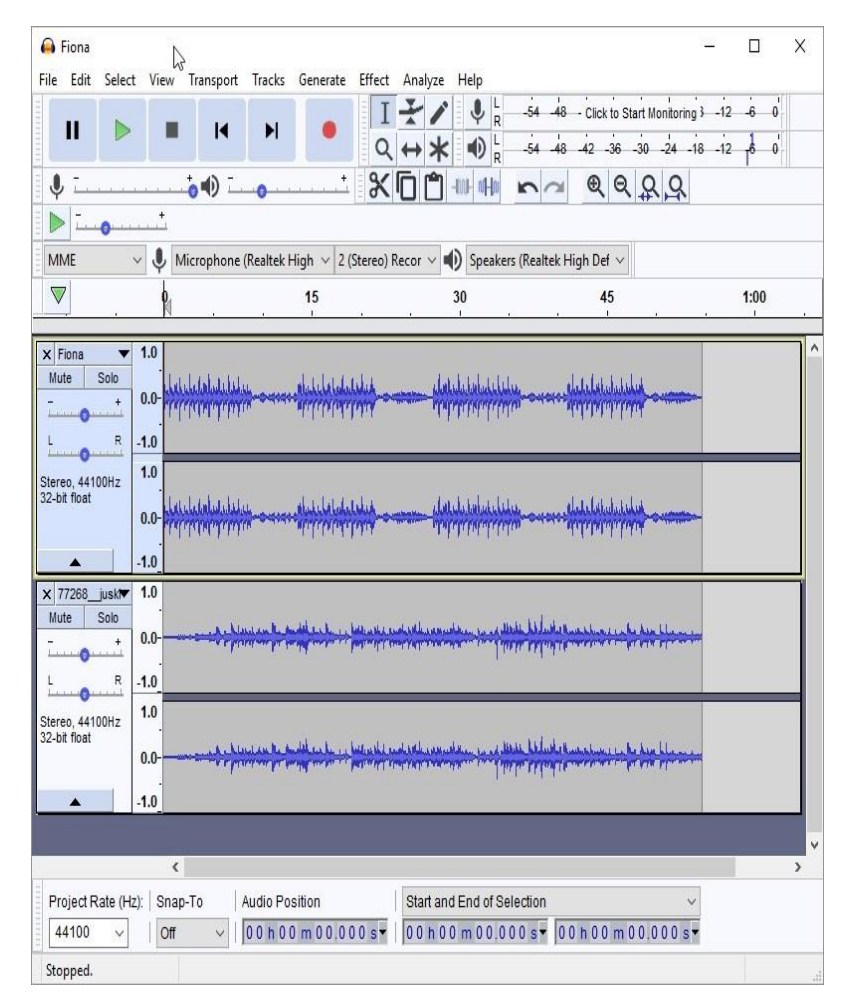

## <span id="page-28-1"></span>**Activer l'outil de niveau**

L'activation de l'outil de niveau s'effectue en cliquant sur son icône dans la barre d'outils :

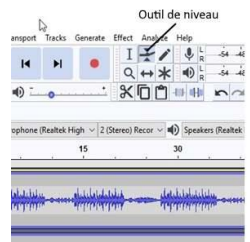

Une fois cet outil activé (l'icône prend une forme enfoncée), une zone centrale claire et deux lignes bleues (tout en haut et tout en bas) sont ajoutées à chaque piste, sur chaque canal :

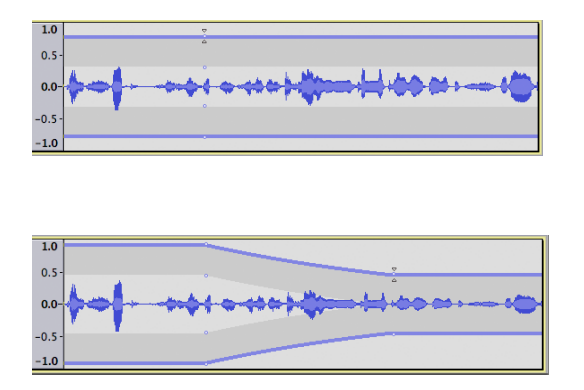

### <span id="page-29-0"></span>**Modifier le volume**

La fine ligne bleue représente le volume de la piste. Vous pouvez l'utiliser pour diminuer le volume sur une section particulière d'une piste en en modifiant la forme. Pour cela, cliquez sur la ligne pour faire apparaitre un petit rectangle blanc à cet emplacement :

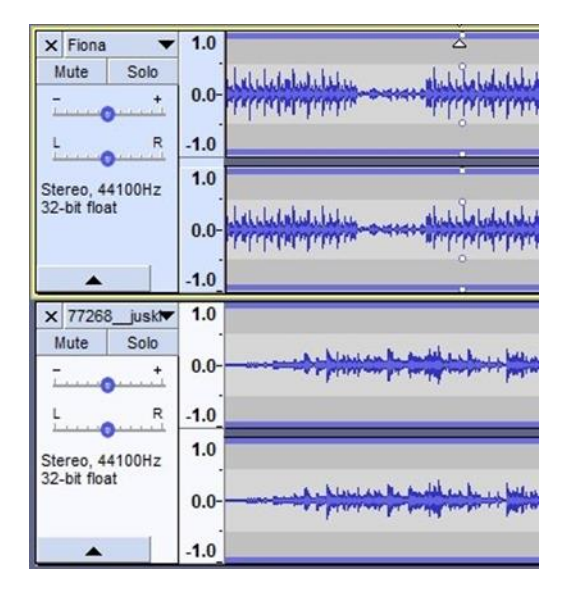

Utilisez ensuite cette poignée pour déformer la ligne bleue. Dans l'exemple suivant, nous avons cliqué un peu plus loin sur la piste pour ajouter une seconde poignée :

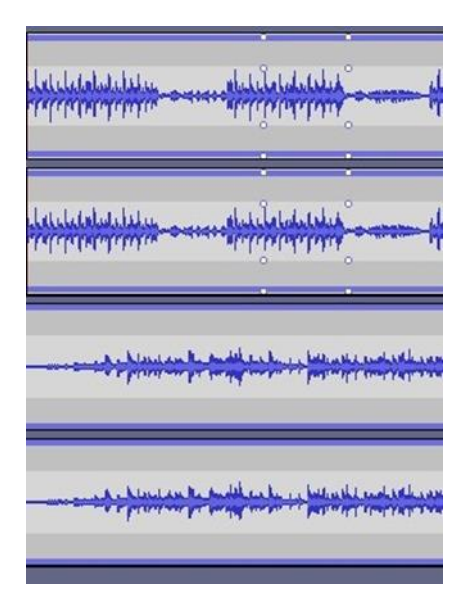

Puis nous avons déplacé la ligne en cliquant-glissant avec la souris vers le bas, à l'emplacement de la première poignée, pour diminuer le volume de la première partie de la piste seulement :

Notez que la zone gauche de la piste est devenue plus petite (le volume est plus faible), et que celle située entre les deux poignées augmente progressivement jusqu'à atteindre le niveau original, sur la zone de droite. Si vous lancez

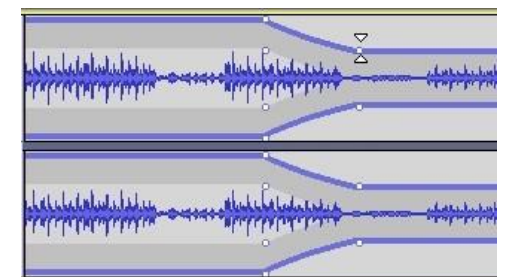

maintenant une lecture du fichier, vous entendrez clairement la différence de volume.

## <span id="page-30-0"></span>**Mixer deux pistes**

L'utilisation de l'outil de niveau est le secret d'un mixage réussi. En jouant sur le volume des différentes pistes aux endroits clé, vous ferez ressortir une piste par rapport à l'autre, éventuellement en alternance selon vos besoins. L'idéal est expérimenter par vous-même cet outil en rejouant à chaque essai le mixage obtenu. L'exemple suivant montre à quoi peut ressembler un mixage élaboré :

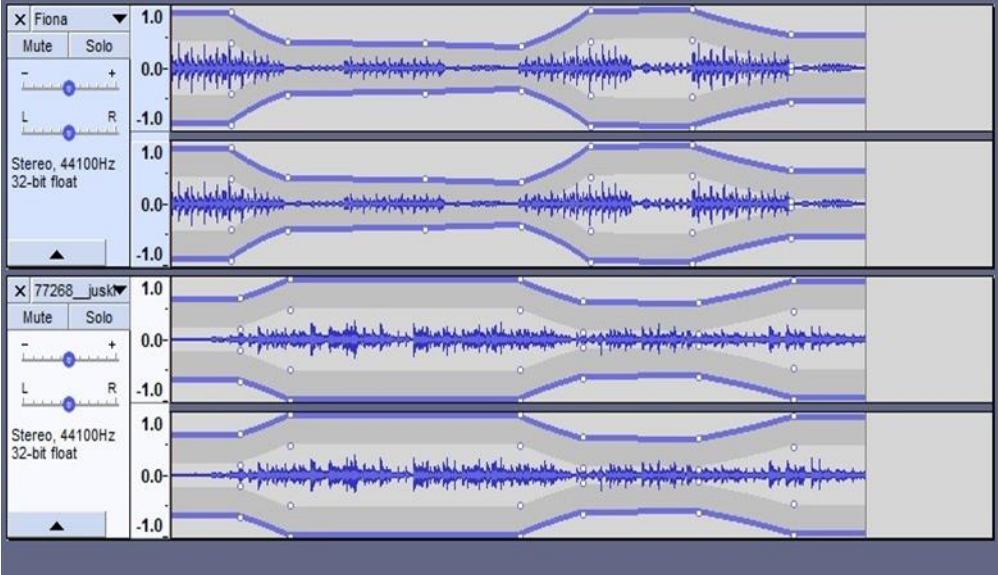

## <span id="page-32-0"></span>**14. MANIPULER LES MÉTADONNÉES**

Les fichiers MP3 stockent des données audios, ainsi que des informations textuelles que vous pouvez utiliser pour spécifier le nom de l'album et de l'artiste, le numéro d'ordre (lorsque le fichier est extrait d'un album) et le nom des pistes, l'année de sortie, le genre ou encore de brefs commentaires. Toutes ces informations peuvent être lues par les lecteurs MP3 et affichées à leur utilisateur en complément à son écoute. Ces données sont enregistrées dans le fichier lui-même ; si vous le copiez, elles sont également présentes sur le duplicata. La technique utilisée pour stocker ce type d'informations est appelé *métadonnées ID3*.

## <span id="page-32-1"></span>**Édition des métadonnées**

Audacity peut ouvrir, enregistrer, modifier et exporter des fichiers MP3, et il n'est donc pas surprenant qu'il puisse également éditer les informations ID3. Pour cela, commencez par ouvrir le fichier avec l'application, puis ouvrez l'éditeur avec le menu **Edition > Métadonnées...**

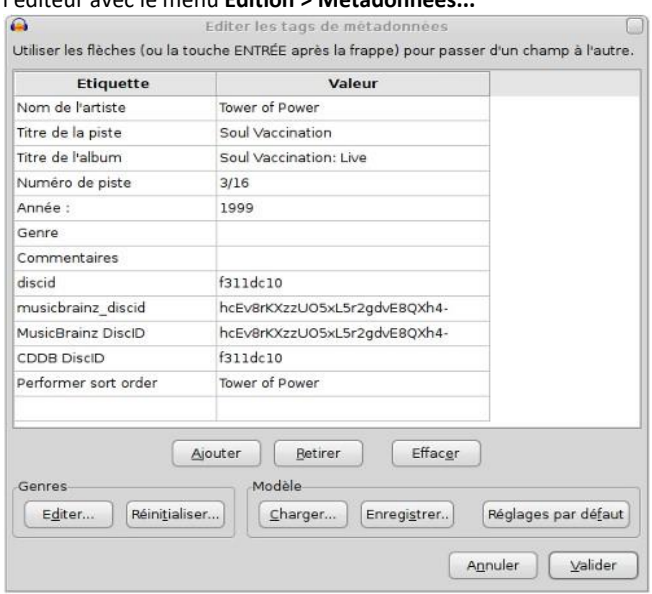

Dans la capture d'écran précédente, le fichier importé est déjà de type MP3, et contient tout un jeu de métadonnées incorporées lors de sa création (la plupart des convertisseurs CD vers MP3 récupèrent ces informations sur des sites dédiés).

Si votre fichier ne contient pas nativement de métadonnées, ou si vous souhaitez les modifier, Audacity permet la création de nouvelles informations ou la modification de celles existantes. Tout ce que vous avez à faire est de double-cliquer dans les champs à modifier et de saisir les détails de la piste.

Vous n'être pas obligés d'utiliser tous les champs, pas plus que vous n'être contraint de saisir des données dans le type prévu par les labels. Vous pouvez, par exemple, déposer une adresse de courriel dans un de ces champs. Cependant, comme ces informations sont prévues pour s'afficher sur un lecteur MP3, il est préférable d'y réfléchir à deux fois.

Le champs *Genre* est un peu particulier : il vous permet de choisir dans une liste prédéfinie sans avoir à saisir l'intégralité de la valeur à chaque fois. Cette liste peut être modifiée en ouvrant l'éditeur de genres avec le bouton **Éditer...** disponible dans la zone *Genres* en bas à gauche de l'interface.

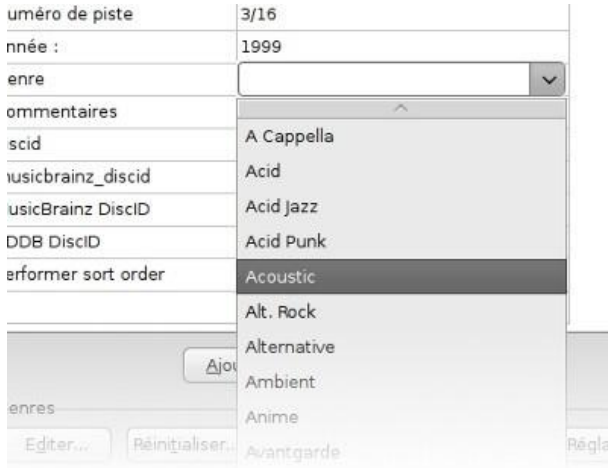

## <span id="page-33-0"></span>**Modifier la liste des métadonnées**

En plus des champs prédéfinis dans l'application, vous avez la possibilité de créer vos propres champs de métadonnées. C'est ce que fait l'application d'elle même lorsqu'elle rencontre des champs qu'elle ne connait pas lors de l'importation d'un fichier (dans notre exemple précédent, tous les champs en dessous de commentaire n'apparaissent pas avec un document vierge de métadonnées). Pour cela, cliquez sur le bouton **Ajouter**, en bas de la liste des champs, et saisissez un nom et une valeur dans le champs vide ajouté à la liste.

De même, il est possible de retirer un champ sélectionné avec le bouton **Retirer**, ou effacer la liste avec le bouton **Effacer**. Dans ce dernier cas, toutes les valeurs, mais également l'intégralité des champs ajoutés sont supprimés.

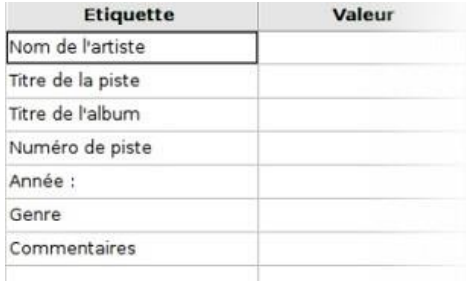

Si une liste de champs modifiée vous plaît, vous pouvez la conserver comme modèle avec le bouton **Enregistrer...** dans la zone *Modèle* en bas à droite de l'éditeur.

Une fois l'opération terminée, il ne reste plus qu'à exporter le fichier.

## <span id="page-33-1"></span>**Exporter le fichier**

Les projets créés dans Audacity sont toujours enregistrés dans un format natif unique, qui ne peut pas être ouvert avec d'autres logiciels. Il est donc nécessaire d'exporter les projets vers des formats de fichier plus courants de façon à les rendre utilisables par d'autres logiciels ou lecteurs audio.

Les formats d'exportations disponibles sont les suivants : WAV, MP3 et Ogg Vorbis. Pour exporter au format MP3, sélectionnez le menu **Fichier > Exporter...** puis sélectionnez le format MP3 dans la liste déroulante en bas à droite de l'explorateur de fichiers. Choisissez ensuite un emplacement pour l'enregistrement de votre fichier MP3. Vous pouvez choisir de créer un nouveau fichier ou d'écraser l'original (en particulier si vous n'avez fait que modifier les métadonnées ID3). Dans ce dernier cas, sélectionnez, dans l'explorateur, le nom du fichier que vous aviez initialement importé. Cliquez éventuellement sur le bouton **Option**, en bas de l'interface, pour modifier les paramètres d'exportation (pour MP3, par exemple, vous pouvez modifier le mode de débit et la qualité).

Une fois votre choix validé, une fenêtre de progression apparaît à l'écran jusqu'à la fin de l'opération. Audacity n'affichant pas de message particulier sur la réussite ou l'échec de l'exportation, vérifiez, en ouvrant le fichier avec un lecteur MP3 (ou un autre lecteur audio), que les modifications ont été prises en compte et que les nouvelles métadonnées s'affichent bien lors de la lecture du fichier.

## <span id="page-35-0"></span>**15. LES EFFETS**

Voir le menu des effets pour plus de détails.

## <span id="page-35-1"></span>**Rendre le son plus fort ou plus silencieux**

**Amplification** : augmente ou diminue le volume de l'audio sélectionné.

Certains enregistrements n'ont pas un niveau sonore suffisant. Audacity permet de l'augmenter.

Sélectionner l'ensemble de la piste audio Puis, cliquer sur 'Effet', et 'Amplification'.

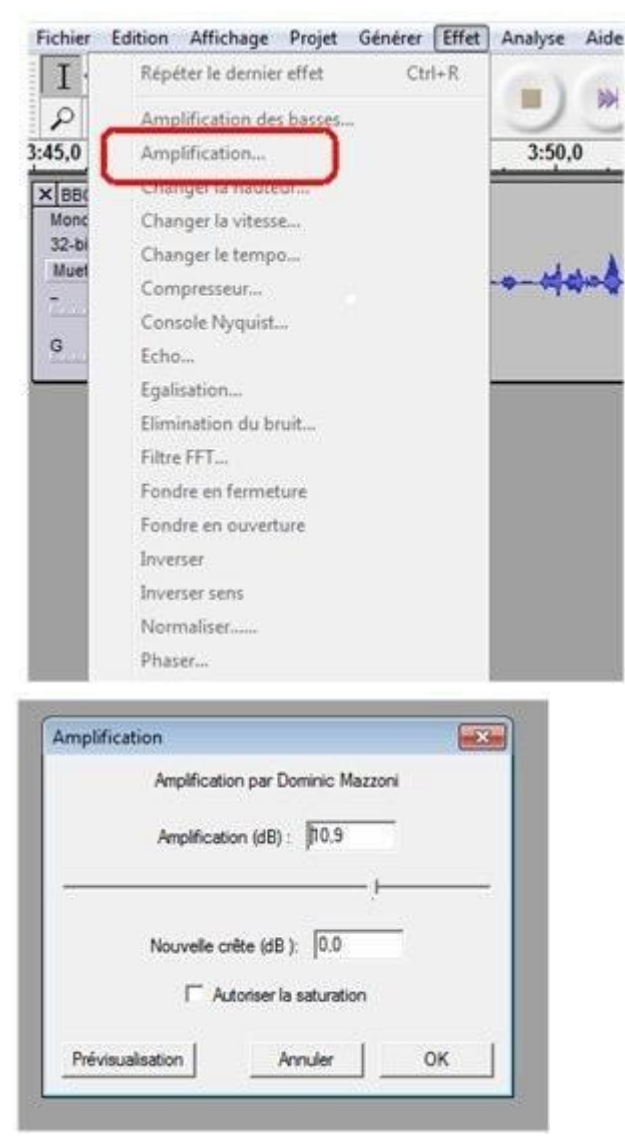

Vous arrivez à la fenêtre suivante :

Choisir le degré d'amplification

Cliquez sur 'Prévisualisation' pour vérifier si ça vous convient. Sinon, poussez le curseur du milieu vers la droite (maximum : 24 dB).

**Auto Duck** : Réduit (atténue) le volume d'une ou plusieurs pistes chaque fois que le volume d'une piste "de contrôle" spécifiée atteint un niveau particulier. Généralement utilisé pour rendre une piste musicale plus douce chaque fois que la parole dans une piste de commentaire est entendue.

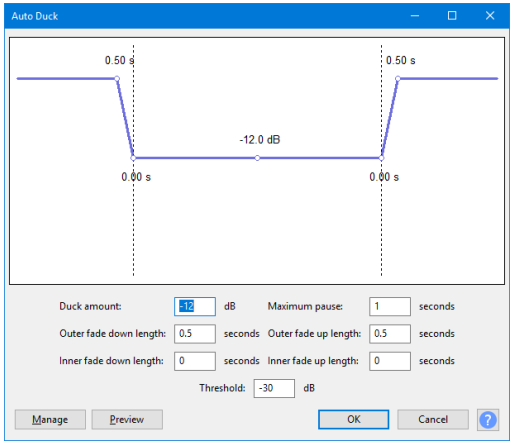

**Compresseur** : comprime la plage dynamique par deux méthodes alternatives.

- La méthode "RMS" (niveau sonore moyen d'une forme d'onde) par défaut adoucit les parties les plus fortes, mais laisse le son plus silencieux seul.
- La méthode alternative des "pics" rend l'audio entier plus fort, mais amplifie moins les parties les plus fortes que les parties les plus calmes.

Le gain d' appoint peut être appliqué à l'une ou l'autre méthode, ce qui rend le résultat aussi fort que possible sans écrêtage , mais sans modifier davantage la plage dynamique.

**Limiteur** : le limiteur transmet les signaux en dessous d'un niveau d'entrée spécifié sans être affectés ou légèrement réduits, tout en empêchant les pics de signaux plus forts de dépasser ce seuil. Les ingénieurs de mastering utilisent souvent ce type de compression de plage dynamique combiné avec un gain de rattrapage pour augmenter le volume perçu d'un enregistrement audio pendant le processus de mastering audio.

**SC4** : Compresseur stéréo avec un suiveur d'enveloppe variable pour le comportement RMS / crête. Contrairement au Compresseur intégré, le SC4 ne «regarde pas en avant» pour commencer à réduire le volume avant qu'un pic ne se produise.

**Normalisation de l'amplitude** : Normalise par volume et RMS, modifie le niveau de l'audio (réduit normalement aux limites recommandées). Il est basé sur les recommandations EBU R 128 sur la limitation du volume des signaux audio.

**Normaliser** : utilisez l'effet Normaliser pour définir l'amplitude maximale d'une piste, égaliser les amplitudes des canaux gauche et droit d'une piste stéréo et éventuellement supprimer tout décalage CC (déplacement d'amplitude moyen à partir de zéro) de la piste.

### <span id="page-36-0"></span>**Fondu ou fondu d'une section**

**Clips de fondu enchaîné** : utilisez les clips de fondu enchaîné pour appliquer un simple fondu enchaîné à une paire sélectionnée de clips dans une seule piste audio.

**Crossfade tracks – Fondu-enchaîné de pistes**: utilisez les pistes de fondu enchaîné pour effectuer une transition en douceur entre deux pistes qui se chevauchent l'une au-dessus de l'autre. Placez la piste à fondre au-dessus de la piste à intégrer, puis sélectionnez la région de chevauchement dans les deux pistes et appliquez l'effet.

**Fondu en ouverture** : applique un fondu d' entrée linéaire à l'audio sélectionné - la rapidité du fondu d'entrée dépend entièrement de la longueur de la sélection à laquelle il est appliqué. Pour un fondu logarithmique plus personnalisable, utilisez l' outil « Enveloppe » dans la barre d'outils « Outils » .

**Fondu en fermeture** : applique un fondu de sortie linéaire à l'audio sélectionné - la rapidité du fondu de sortie dépend entièrement de la longueur de la sélection à laquelle il est appliqué. Pour un fondu logarithmique plus personnalisable, utilisez l' outil « Enveloppe » dans la barre d'outils « Outils » .

**Fondu en fermeture de studio** : applique un fondu de sortie plus musical à l'audio sélectionné, donnant un résultat sonore plus agréable.

**Adjutable Fade- Fondu réglable** : vous permet de contrôler la forme du fondu (fondu non linéaire) à appliquer en ajustant divers paramètres; permet des fondus partiels (qui ne sont ni de ni vers zéro) .

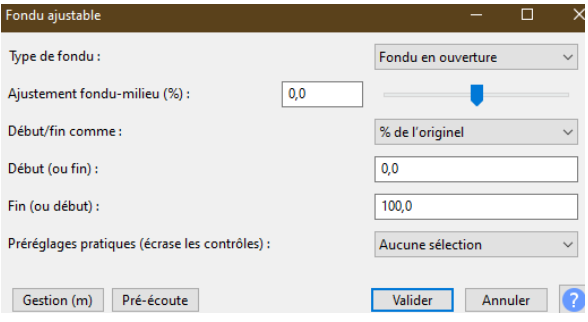

## <span id="page-37-0"></span>**Changer la qualité du son**

**Basse et aigü** : Augmente ou diminue les fréquences basses et hautes fréquences de votre audio indépendamment; se comporte exactement comme les commandes des graves et des aigus d'un système stéréo.

**Distorsion** : utilisez l'effet Distorsion pour déformer le son audio. En déformant la forme d'onde, le contenu de fréquence est modifié, ce qui rendra souvent le son "crunchy" ou "abrasif". Techniquement, cet effet est un wavehaper (forme d'onde). Le résultat de la mise en forme des ondes équivaut à appliquer une amplification non linéaire à la forme d'onde audio. Des fonctions de mise en forme prédéfinies sont fournies, chacune produisant un type de distorsion différent.

**Filter Curve EQ**... : la courbe de filtrage AQ ajuste les niveaux de volume de fréquences particulières, à l'aide de courbes dessinées.

**Egaliseur graphique** : ajuste les niveaux de volume de fréquences particulières à l'aide de curseurs.

**High Pass filter - Filtre passe-haut**: laisse passer les fréquences au-dessus de sa fréquence de coupure et atténue les fréquences en dessous de sa fréquence de coupure.

**Low Pass filter - Filtre passe-bas**: laisse passer les fréquences en dessous de sa fréquence de coupure et atténue les fréquences au-dessus de sa fréquence de coupure.

**Porte à bruit - Noise Gate** : réduit le niveau du son en dessous d'un niveau de seuil spécifié. > Un noise gate est une sorte de "processeur de dynamique" qui permet à l'audio au-dessus d'un niveau de seuil spécifié de passer sans être affecté (porte ouverte ), et arrête ou réduit les sons en dessous du niveau de seuil (porte fermé ).

**Paulstretch** : Utilisez pour ralentir le son de manière extrême sans changer la hauteur

**Phaser** : Le nom "Phaser" vient de "Phase Shifter", car il fonctionne en combinant des signaux déphasés avec le signal d'origine. Le mouvement des signaux déphasés est contrôlé à l'aide d'un oscillateur basse fréquence (LFO).

**Effacement spectrale** : supprime la sélection spectrale de l'audio.

**Égalisation paramétrique d'édition spectrale** : lorsque la piste sélectionnée est en vue spectrogramme ou spectrogramme log (f) et que la sélection spectrale a une fréquence centrale et une limite supérieure et inférieure, effectue la coupure de bande ou l' amplification de bande spécifiée. Cela peut être utilisé comme alternative à l' égaliseur de courbe de filtre et à l' égaliseur graphique ou peut également être utile pour réparer l'audio endommagé en réduisant les pics de fréquence ou en amplifiant d'autres fréquences pour masquer les pics.

**Spectral edit shelves - Étages d'édition spectrale** : lorsque la piste sélectionnée est en vue spectrogramme ou journal de spectrogramme (f) , applique soit un filtre de rayonnage basse ou haute fréquence, soit les deux filtres, en fonction de la sélection spectrale effectuée. Cela peut être utilisé comme alternative à l' égaliseur de courbe de filtre et à l' égaliseur graphique ou peut également être utile pour réparer l'audio endommagé en réduisant les pics de fréquence ou en amplifiant d'autres fréquences pour masquer les pics.

**Tremolo** : module le volume de la sélection à la profondeur et à la fréquence sélectionnées dans la boîte de dialogue. Identique à l'effet trémolo familier aux guitaristes et claviéristes.

**Vocoder** : Synthétise l'audio (généralement une voix) dans le canal gauche d'une piste stéréo avec une onde porteuse (généralement un bruit blanc) dans le canal droit pour produire une version modifiée du canal gauche. Vocoder une voix normale avec un bruit blanc produira une voix de robot pour des effets spéciaux.

**Wahwah** : Variations rapides de la qualité du son, comme ce son de guitare si populaire dans les années 1970.

## <span id="page-38-0"></span>**Réparer l'audio endommagé.**

**Suppression des clics** : La suppression des clics est conçue pour supprimer les clics sur les pistes audio et est particulièrement adaptée à la décomposition des enregistrements réalisés à partir de disques vinyles.

**Correction de Clip** : Clip Fix tente de reconstruire les régions découpées en interpolant le signal perdu.

**Réduction du bruit** : cet effet est idéal pour réduire les bruits de fond constants tels que les ventilateurs, les bruits de bande ou les ronflements. Cela ne fonctionnera pas très bien pour supprimer les conversations ou la musique en arrière-plan. .

**Notch Filter - Filtre coupe-bande** : atténue fortement ("notch out") une bande de fréquences étroite. C'est un bon moyen de supprimer le bourdonnement du secteur ou un sifflet confiné à une fréquence spécifique avec un minimum de dommages au reste de l'audio.

**Réparer** : corrigez un clic court, un pop ou un autre problème ne dépassant pas 128 échantillons.

**Suppression spectrale** : supprime la sélection spectrale de l'audio.

**Multi-outil d'édition spectrale** : lorsque la piste sélectionnée est en vue spectrogramme ou journal spectrogramme (f) , applique un filtre coupe-bande ,un filtre passe-haut ou un filtre passe-bas en fonction de la sélection spectrale effectuée. Cet effet peut également être utilisé pour modifier la qualité audio au lieu d'utiliser Filter Curve EQ ou Graphic EQ .

## <span id="page-39-0"></span>**Rendre le son plus rapide, plus lent, plus grave ou plus aigu**

**Changer la hauteur** : changez la hauteur d'une sélection sans changer son tempo. Le temps de la sélection sonore n'est pas modifié . On change simplement la hauteur des notes ou de la voix . Pour la voix , le rythme de lecture ne change pas . Par contre, la voix change : elle devient plus aigüe ou plus grave ( voix d'hélium ou de monstre )

**Changer la vitesse** : changez la vitesse d'une sélection, en changeant également sa hauteur. Cela accélère ou ralentit la sélection sonore , comme si on passait d'un 33 tours à un 45 tours ou vice- versa la hauteur et le tempo sont affectés .

**Changer le tempo** : changez le tempo et la durée (durée) d'une sélection sans changer sa hauteur.

Accélère ou ralentit la sélection sonore , mais le ton de la voix ne change pas et la hauteur des notes n'est pas modifiée ( Ralentir ou accélérer le débit)

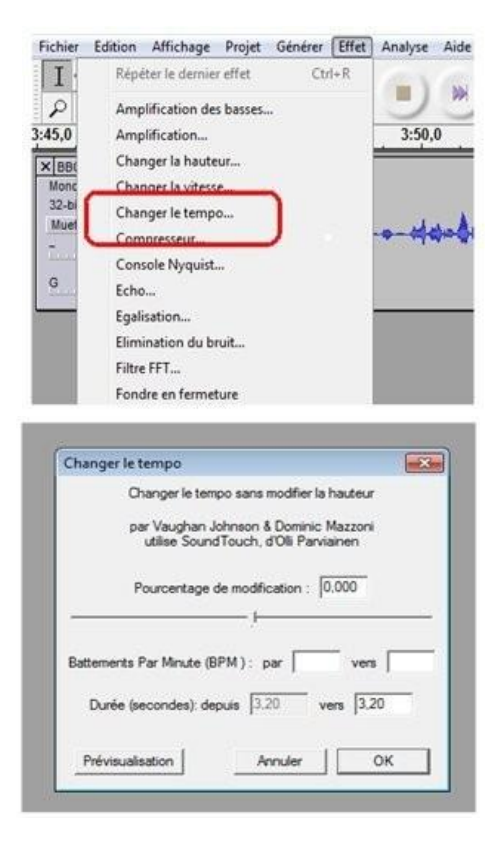

**Etirement glissant**: Cet effet vous permet de modifier en continu le tempo et/ou la hauteur d'une sélection en choisissant les valeurs de changement initiales et/ou finales.

**Tronquer le silence** : essayez automatiquement de trouver et d'éliminer les silences audibles. Ne l'utilisez pas avec un son décoloré.

### <span id="page-39-1"></span>**Ajouter une réverbération ou un écho**

**Delay - Délai** : Un effet de retard configurable avec un temps de retard variable et un changement de hauteur des délais. Utilisez Delay pour créer un effet d'écho multiple avec des options pour des temps de retard variables entre les échos successifs et le nombre, l'amplitude et la hauteur des répétitions successives.

**Echo** : répète l'audio sélectionné encore et encore, normalement plus doux à chaque fois et normalement pas mélangé dans le son d'origine jusqu'à un certain temps après son démarrage. Le temps de retard entre chaque répétition est fixe, sans pause entre chaque répétition.

**Réverbération** : un effet de réverbération stéréo configurable avec des préréglages intégrés et ajoutés par l'utilisateur. Il peut être utilisé pour ajouter de l'ambiance (une impression de l'espace dans lequel un son se produit) à un son mono. Utilisez-le également pour augmenter la réverbération de l'audio stéréo qui sonne trop «sec» ou «proche».

## <span id="page-40-0"></span>**Supprimer les voix**

**Vocal remover -Réduction et isolation vocale** : tente de supprimer ou d'isoler l'audio en panoramique central d'une piste stéréo. La plupart des options "Supprimer" de cet effet préservent l'image stéréo.

**Inverser** : cet effet retourne les échantillons audios à l'envers. Cela n'affecte normalement pas du tout le son de l'audio. Il est parfois utile pour la suppression vocale.

## <span id="page-40-1"></span>**Manipuler l'audio**

**Répéter** : répète la sélection le nombre de fois spécifié. Cela permet de générer un rythme régulier .

**Inverser sens**: inverse l'audio sélectionné; après l'effet, la fin de l'audio sera entendue en premier et le début en dernier.

## <span id="page-41-0"></span>**16. AIDES SUPPLÉMENTAIRES**

De nombreuses informations et aides sur Audacity sont à votre disposition. N'hésitez pas à les consulter pour approfondir vos connaissances, demander conseil ou partager des astuces sur cet outil.

### <span id="page-41-1"></span>**Documentation**

Pourquoi ne pas commencer par l'excellente documentation en anglais proposée par le site des développeurs : <https://www.audacityteam.org/> .

Référez-vous en particulier à la FAQ (Foire aux questions) [: https://www.audacityteam.org/help/faq/](https://www.audacityteam.org/help/faq/) .

## <span id="page-41-2"></span>**Forum de discussion**

Vous pouvez également parcourir le forum de discussion : [https://forum.audacityteam.org/viewforum.php?f=7.](https://forum.audacityteam.org/viewforum.php?f=7)

Il contient de nombreuses informations sur la plupart des sujets concernant Audacity, postées par les utilisateurs du logiciel. Profitez du moteur intégré pour faciliter vos recherches, ou parcourez simplement les diverses catégories (dont une dédiée aux discussions en français). Si vous ne trouvez pas l'information dont vous avez besoin, postez vous-même une question dans le forum adéquat.

Avant de poser une question, il vous faut savoir quelques petites choses. Tout d'abord, soyez aussi clair que possible dans l'écriture de votre question et fournissez toutes les informations que vous pensez pouvoir être utiles à sa résolution. Vous pouvez, par exemple, donner le nom et la version de votre système d'exploitation, et expliquer avec précision ce que vous tentez de réaliser et les points qui vous bloquent.

Ensuite, poster à nouveau sur le forum lorsque vous avez réussi à résoudre votre question pour expliquer comment vous y être parvenus est toujours une bonne idée. Ainsi, vous ferez profiter aux autres utilisateurs de votre expérience, qui leur sera d'une grande aide s'ils se trouvent confrontés aux mêmes problèmes. Si possible, postez votre réponse dans le même sujet que votre question afin d'en faciliter la lecture.

## <span id="page-41-3"></span>**Liste de discussion**

Les listes de discussion (par courriel) sont également d'excellents lieux d'échanges, particulièrement propices aux questions et réponses. Les différentes listes consacrées à Audacity (et leurs archives) sont disponibles sur le site suivant :<https://www.audacityteam.org/contact/mailing-lists/>

Vous devez vous inscrire avant de pouvoir poster un message sur ces listes, mais vous pouvez parcourir les archives sans inscription préalable. Les conseils formulés plus haut pour le forum de discussion s'appliquent également à ces listes.

## <span id="page-41-4"></span>**Chercher sur Internet**

C'est une solution toujours utile. Lorsque vous rencontrez un bogue, vous pouvez saisir l'erreur affichée par l'application dans votre moteur de recherche préféré (en effaçant éventuellement les parties qui peuvent sembler trop génériques). Certains moteurs permettent la recherche dans les listes de discussion et les forums, ce qui peut donner de très bons résultats.

## <span id="page-41-5"></span>**Les tutos sur YouTube**

Il existe de nombreux tutos sur YouTube en recherchant avec la clé Audacity

[https://www.youtube.com/results?search\\_query=audacity](https://www.youtube.com/results?search_query=audacity)

### <span id="page-41-6"></span>**Sources**

Cours gratuit Audacity : auteurs © a d a m-h y d e – N i c o l a s-D u f o u r - T Wiki Guest